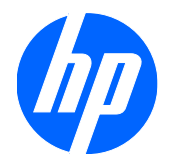

# HP 2310t og 2310ti LCD Touch-skjermer

Brukerhåndbok

© 2010 Hewlett-Packard Development Company, L.P.

Microsoft, Windows og Windows Vista er enten varemerker eller registrerte varemerker for Microsoft Corporation i USA eller andre land.

De eneste garantiene for HP-produkter og tjenester fremsettes i de uttrykte garantierklæringene som følger med slike produkter og tjenester. Ikke noe i dette dokumentet skal tolkes som noen form for tilleggsgaranti. HP skal ikke holdes ansvarlig for redaksjonelle feil eller utelatelser som finnes i dette dokumentet.

Dette dokumentet inneholder privat informasjon som er opphavsrettslig beskyttet. Ingen del av dette dokumentet kan fotokopieres, mangfoldiggjøres eller oversettes til et annet språk uten at det foreligger skriftlig tillatelse fra Hewlett-Packard Company.

Første utgave (mars 2010)

Dokumentdelnummer: 603455-091

#### **Om denne brukerhåndboken**

Denne håndboken gir informasjon om installering av skjermen, installering av drivere, bruk av skjermmenyen, feilsøking og tekniske spesifikasjoner.

- **ADVARSEL:** Tekst som er markert på denne måten, angir at hvis anvisningene ikke blir fulgt, kan det føre til personskade eller livsfare.
- **FORSIKTIG:** Tekst som er markert på denne måten, angir at hvis anvisningene ikke blir fulgt, kan det føre til skade på utstyr eller tap av data.
- **WERK:** Tekst som er markert på denne måten, gir viktig tilleggsinformasjon.

# **Innhold**

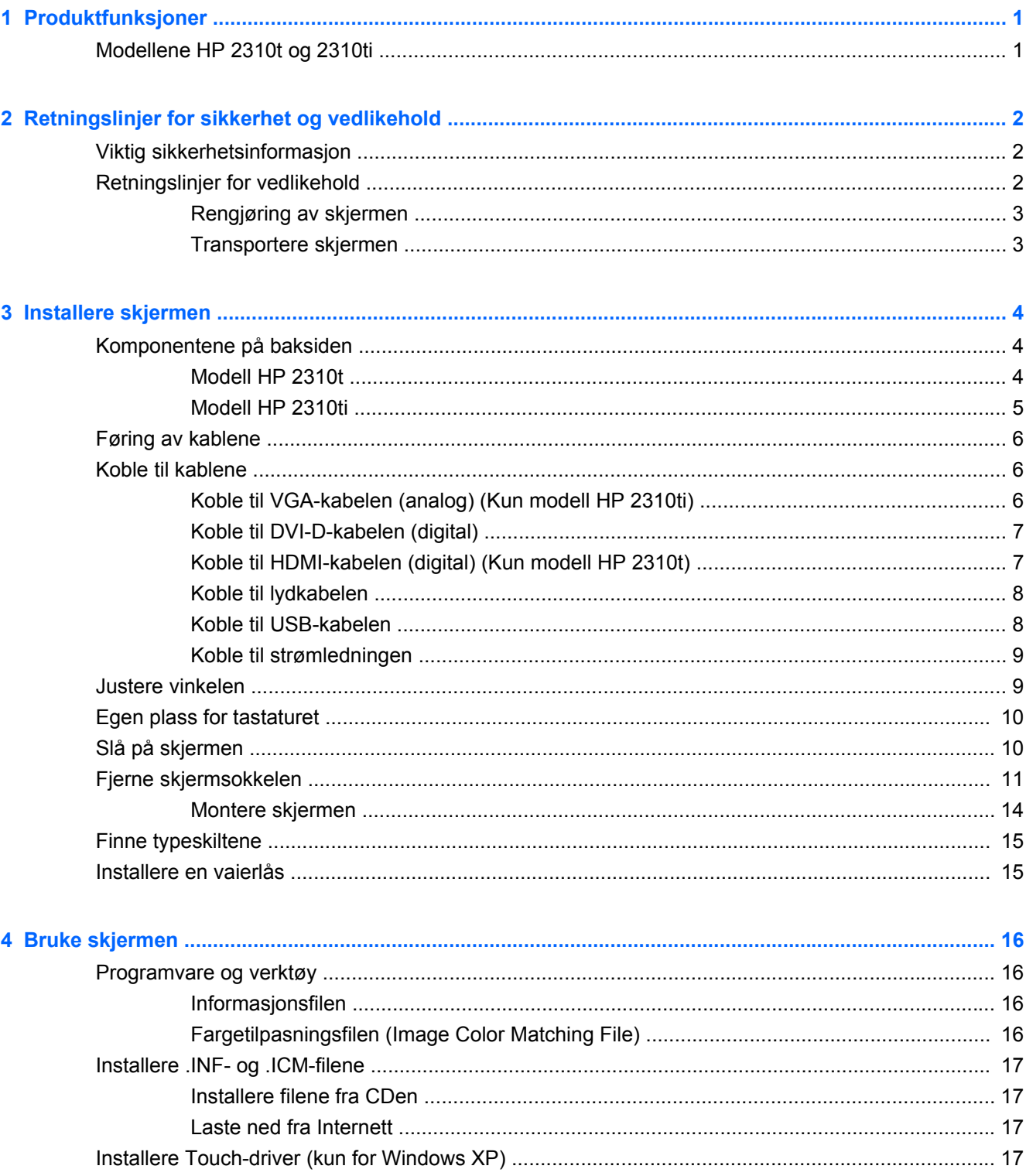

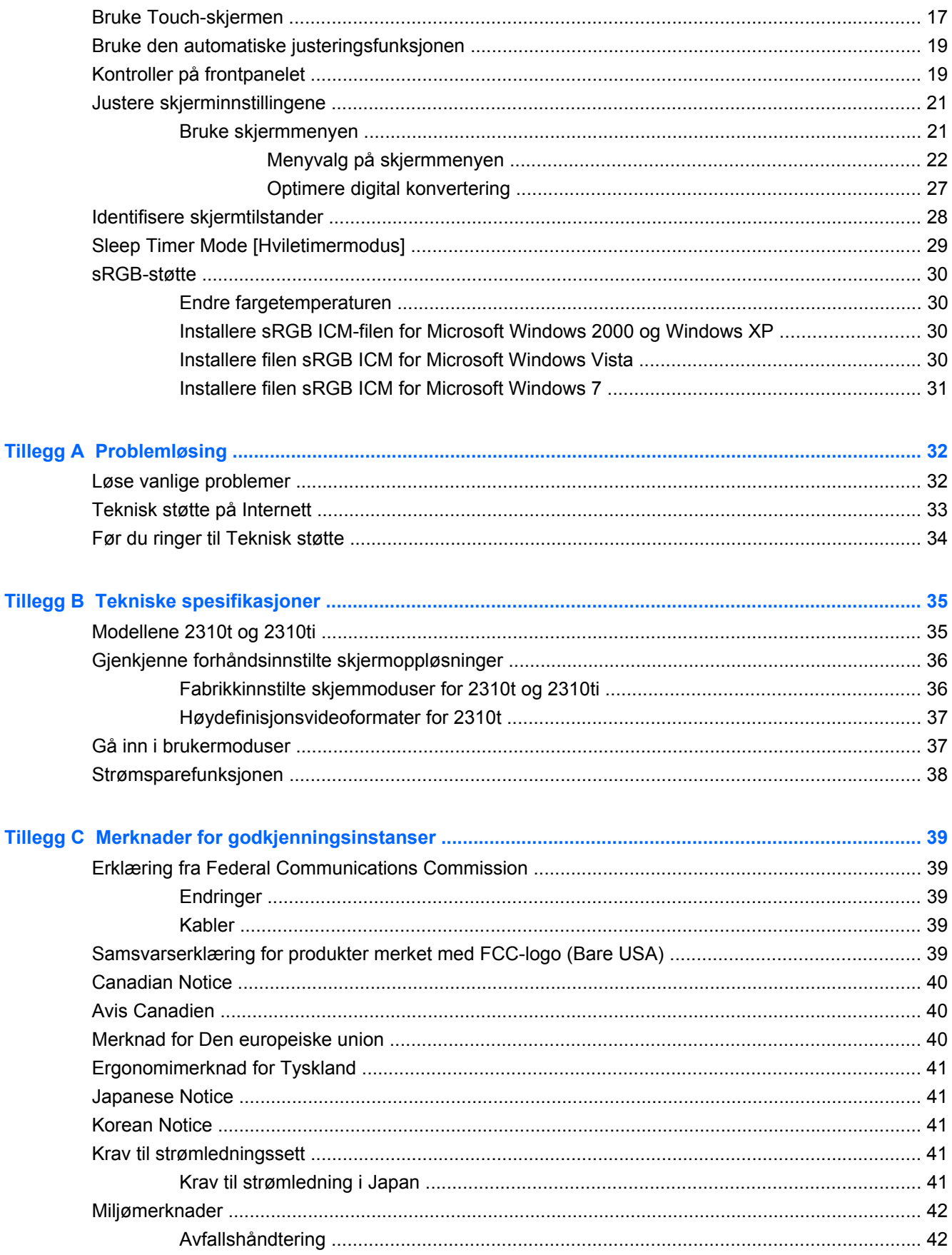

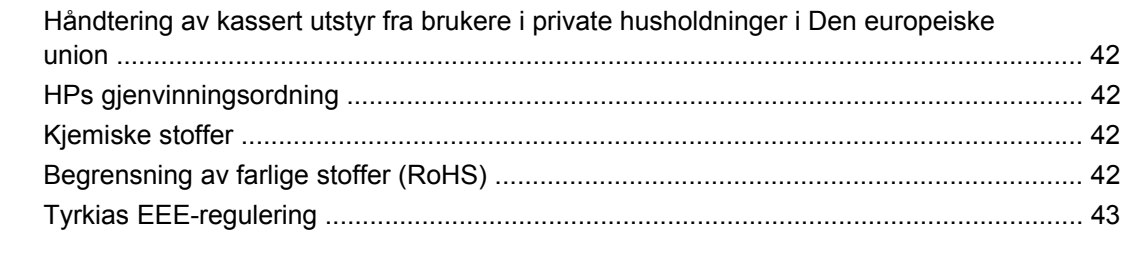

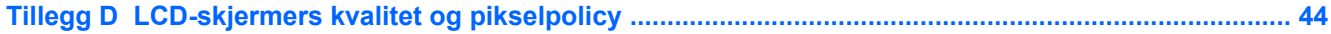

# <span id="page-8-0"></span>**1 Produktfunksjoner**

### **Modellene HP 2310t og 2310ti**

HP LCD Touch-skjermer har et aktivt TFT (Thin Film Transistor) panel. Skjermenes egenskaper:

- Skjerm på 58,42 cm (23 tommer) diagonalt aktivt område med oppløsning på 1920 x 1080 og full støtte for lavere oppløsninger.
- Vid visningsvinkel så du kan se både sittende og stående, og når du flytter deg fra side til side
- Kan vippes 55 grader for bruk i stående posisjon
- Sokkelarmen kan fjernes, slik at du for eksempel kan montere skjermen på veggen ved hjelp av VESA-monteringshullene (Video Electronics Standards Association)
- 2310t støtter digitale DVI- og HDMI-signaler med DVI-D-signalkabelen som følger med
- 2310i støtter analoge VGA-signaler og digitale DVI-signaler med DVI-D-signalkabelen som følger med
- USB-kabel følger med for å koble skjermen til en USB-utgang på en datamaskin, noe som gir skjermen Touch-støtte
- Plug and Play-funksjonalitet, hvis det støttes av systemet på datamaskinen din
- Hurtig responstid gir en bedre opplevelse ved avslappet spilling og grafikk
- Festespor bak på skjermen for kabellås (tillegg)
- Kabelføringsfunksjon for plassering av kabler og ledninger
- Justeringer fra skjermmeny (OSD On-Screen Display) på flere språk for enkelt oppsett og optimalisering av skjermen
- Innebygde høyttalere for stereo, rettet nedover, med lydkabel inkludert
- Egen plass for tastaturet
- Display med innstillinger for hurtigvisning
- HDCP (Høy båndbredde digital innholdsbeskyttelse) kopibeskyttelse på DVI- og HDMI-inngang
- Programvare- og dokumentasjons-CD med skjermdrivere og produktdokumentasjon
- Energisparingsfunksjon for at kravene til redusert strømforbruk skal oppfylles
- Samsvarer med følgende godkjente spesifikasjoner:
	- Den europeiske unions CE-direktiver
	- Svensk MPR II 1990

# <span id="page-9-0"></span>**2 Retningslinjer for sikkerhet og vedlikehold**

### **Viktig sikkerhetsinformasjon**

En strømledning følger med skjermen. Hvis du bruker en annen ledning, må du bare bruke en strømkilde og tilkobling som passer for denne skjermen. For informasjon om korrekt strømkabel til bruk med skjermen, se [Krav til strømledningssett på side 41](#page-48-0).

- **ADVARSEL:** Slik reduserer du faren for elektrisk støt eller skade på utstyret:
	- Ikke deaktiver jordingen i strømledningen. Jordingspluggen er en viktig sikkerhetsfunksjon.
	- Koble strømkabelen til et jordet uttak som er lett tilgjengelig til enhver tid.
	- Koble strømmen fra skjermen ved å trekke strømledningen ut av strømuttaket.

Av sikkerhetshensyn må du ikke sette gjenstander på strømledninger eller -kabler. Ordne kablene slik at ingen kan komme til å tråkke på eller snuble i dem. Trekk aldri i en ledning eller kabel. Trekk i pluggen når du kobler strømmen fra det elektriske utstyret.

For å minske risikoen for personskade bør du lese *Veiledning for sikkerhet og komfort*. Den beskriver korrekt bruk av arbeidsstasjonen, installering, sittestilling og databrukernes helse og arbeidsvaner, og gir viktig informasjon om elektrisk og mekanisk sikkerhet. Denne håndboken finnes på nettet på <http://www.hp.com/ergo> eller på dokumentasjons-CD-en (hvis den følger med skjermen).

**FORSIKTIG:** For å beskytte både skjermen og datamaskinen bør du koble alle strømledninger til datamaskinen og dens periferienheter (for eksempel skjerm, skriver eller skanner) via et overspenningsvern som en strømskinne eller avbruddssikker strømforsyning (UPS). Ikke alle strømskinner gir overspenningsvern; strømskinnen må være spesielt merket med at den har denne egenskapen. Bruk en strømskinne fra en produsent som tilbyr en "Damage Replacement Policy" slik at du kan få erstattet utstyret ditt hvis overspenningsvernet svikter.

Bruk passende underlag i riktig størrelse som er solid nok til å tåle vekten av HP LCD-skjermen.

**ADVARSEL:** LCD-skjermer som er plassert på kommoder, bokesker, hyller, bord, høyttalere eller vogner kan tippe over og forårsake personskade.

Vær nøye når du plasserer ledningene og kablene som er koblet til LCD-skjermen, slik at de ikke kan dras eller snubles i.

### **Retningslinjer for vedlikehold**

Følg disse retningslinjene for å forbedre skjermens ytelse og forlenge levetiden:

- Du må ikke åpne skjermkabinettet eller prøve å reparere dette produktet selv. Juster bare de kontrollene som er omtalt i brukerveiledningen. Hvis skjermen ikke fungerer ordentlig, eller hvis den har falt på gulvet eller er blitt skadet, tar du kontakt med en autorisert HP-forhandler, distributør eller serviceleverandør.
- Du må bare bruke en strømkilde og en tilkobling som passer denne skjermen, slik det er angitt på merket eller bakplaten på skjermen.
- <span id="page-10-0"></span>Forsikre deg om at den samlede amperebelastningen for alle apparater som er koblet til uttaket, ikke overskrider uttakets kapasitet, og at den samlede amperebelastningen for alle apparater som er koblet til ledningen, ikke overskrider ledningens kapasitet. Se på strømetiketten for å finne ut amperebehovet (AMPS eller A) for hver enhet.
- Installer skjermen ved et uttak som er lett tilgjengelig. Frakoble skjermen ved å trekke strømkabelen ut av strømuttaket med et fast tak i kontakten. Du må ikke frakoble skjermen ved å trekke i ledningen.
- Slå av skjermen når den ikke er i bruk. Du kan forlenge skjermens forventede levetid vesentlig ved å bruke en skjermbeskytter og slå av skjermen når den ikke er i bruk.
	- **EX MERK:** Skjermer med "innbrent bilde" dekkes ikke av HP-garantien.
- Spaltene og åpningene i kabinettet skal sørge for ventilasjon. Disse åpningene må ikke blokkeres eller tildekkes. Ikke stikk gjenstander av noe slag inn i spalter og åpninger i kabinettet.
- Du må ikke miste skjermen i gulvet eller sette den på et ustøtt underlag.
- Ikke la noe stå på strømledningen. Ikke tråkk på strømledningen.
- Plasser skjermen på et godt ventilert sted, vekk fra sterkt lys, varme eller fuktighet.
- Når du tar av skjermfoten, må du legge skjermen med forsiden ned på et mykt underlag for å unngå at den blir oppskrapet, bøyd eller ødelagt.

#### **Rengjøring av skjermen**

- **1.** Slå av skjermen og koble fra strømledningen på baksiden av enheten.
- **2.** Tørk av skjermen og kabinettet med en myk og ren antistatisk klut for å fjerne støv.
- **3.** Bruk en 50/50-blanding av vann og isopropylalkohol til å fjerne vanskelige flekker.
- **FORSIKTIG:** Spray rengjøringsmiddelet på en klut, og tørk forsiktig av skjermen med den fuktige kluten. Spray aldri rengjøringsmidlet direkte på skjermflaten. Det kan renne inn bak skjermrammen og skade elektronikken.

**FORSIKTIG:** Ikke bruk rengjøringsmidler som inneholder petroleumsbaserte materialer som benzen, tynner eller noen flyktige stoffer, til å rengjøre skjermen eller kabinettet. Slike kjemikalier kan skade skjermen.

#### **Transportere skjermen**

Ta vare på originalemballasjen. Du kan få bruk for den hvis du skal flytte eller sende skjermen.

# <span id="page-11-0"></span>**3 Installere skjermen**

Når du installerer skjermen, må du passe på at strømmen til skjermen, datamaskinen og andre tilkoblede enheter er slått av, og så følger du fremgangsmåten nedenfor.

## **Komponentene på baksiden**

#### **Modell HP 2310t**

**Figur 3-1** Baksiden til 2310t

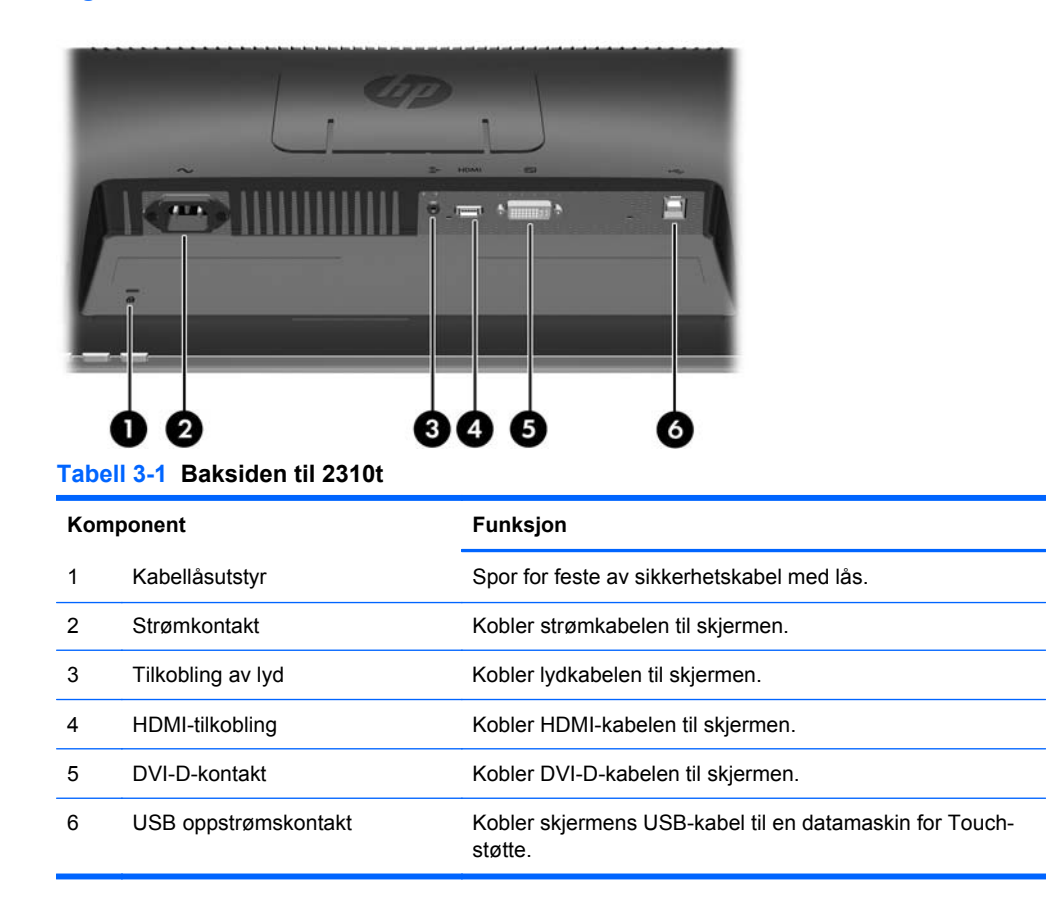

### <span id="page-12-0"></span>**Modell HP 2310ti**

**Figur 3-2** Baksiden til 2310ti

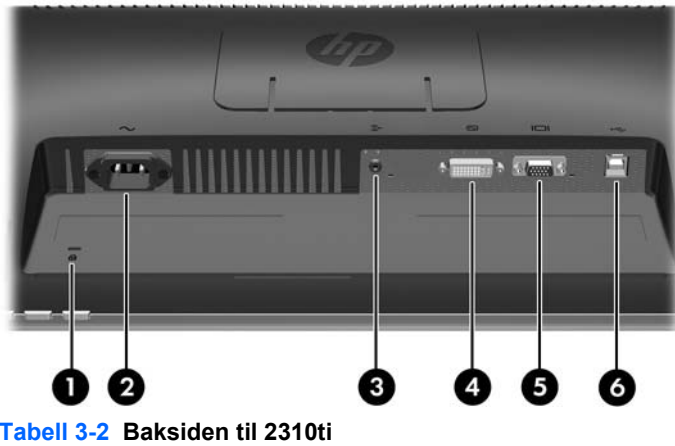

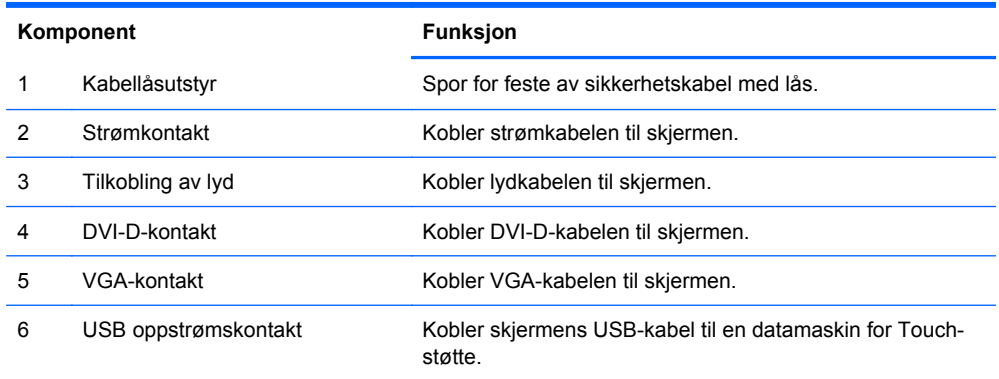

### <span id="page-13-0"></span>**Føring av kablene**

Før du kobler til kablene, før dem gjennom hullet for kabler midt på sokkelen.

**Figur 3-3** Rute kabler

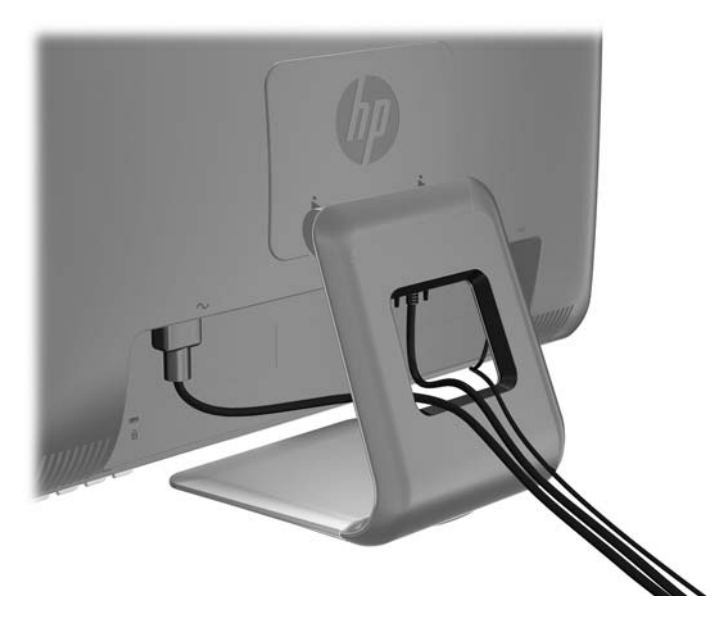

## **Koble til kablene**

**FORSIKTIG:** Før du kobler kabler til skjermen, forsikre deg om at datamaskinen og skjermen er slått av.

#### **Koble til VGA-kabelen (analog) (Kun modell HP 2310ti)**

For analog operasjon, koble én ende av VGA-signalkabelen (selges separat) til baksiden av skjermen, og den andre enden til VGA-tilkoblingen på datamaskinen.

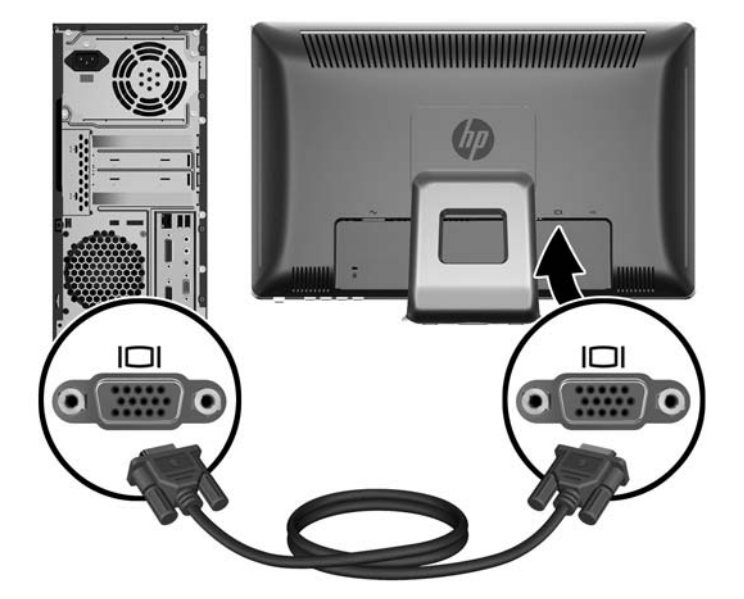

**Figur 3-4** Koble til strømledningen

### <span id="page-14-0"></span>**Koble til DVI-D-kabelen (digital)**

For DVI digital operasjon, koble én ende av DVI-D-signalkabelen til DVI-tilkoblingen på baksiden av skjermen, og den andre enden til DVI-tilkoblingen på datamaskinen.

**Figur 3-5** Koble til DVI-D-kabelen

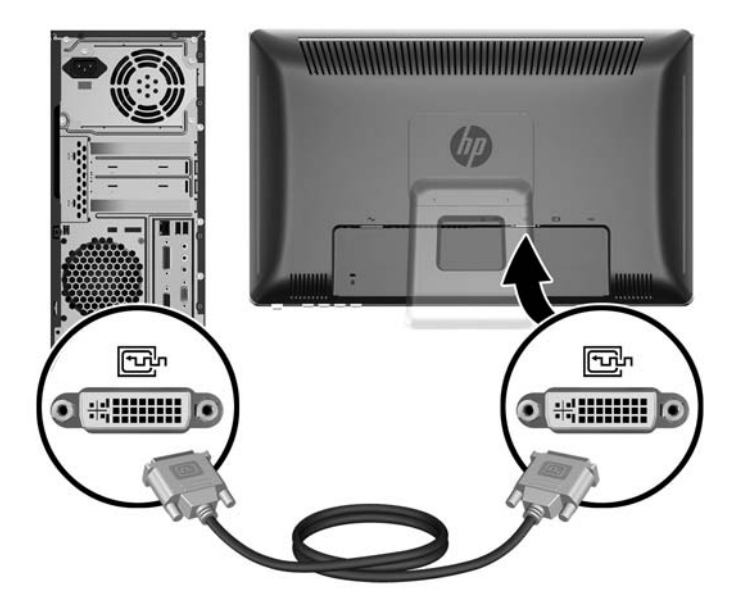

### **Koble til HDMI-kabelen (digital) (Kun modell HP 2310t)**

For HDMI operasjon, koble én ende av HDMI-signalkabelen (selges separat) til baksiden av skjermen, og den andre enden til HDMI-tilkoblingen på datamaskinen.

**MERK:** HDMI-kabelen støtter digitale lyd- og videosignaler. Du trenger ikke koble til en separat lydkabel når du benytter en HDMI-kabel.

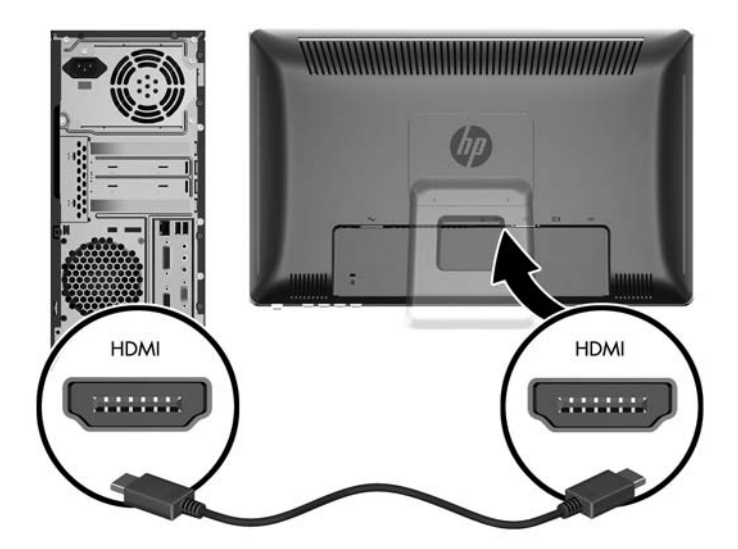

**Figur 3-6** Koble til HDMI-kabelen

#### <span id="page-15-0"></span>**Koble til lydkabelen**

Koble én ende av den medfølglende lydkabelen til Audio In-tilkoblingen på baksiden av skjermen, og den andre enden til Audio Out-tilkoblingen på datamaskinen.

**MERK:** Kobler du til en HDMI-kabel (kun modell 2310t) mellom skjermen og datamaskinen trenger du ikke koble til lydkabelen. HDMI-kabelen støtter digitale lyd- og videosignaler.

**Figur 3-7** Koble til lydkabelen

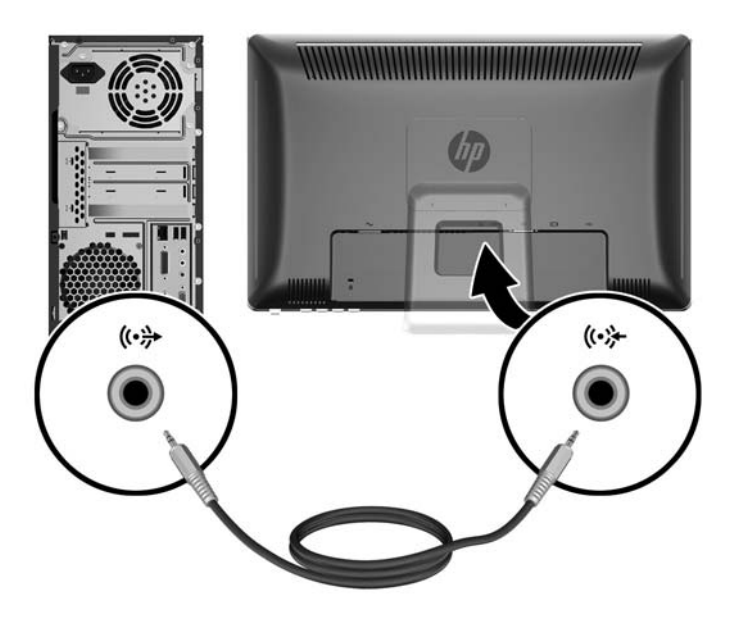

#### **Koble til USB-kabelen**

Koble én ende av den medfølglende USB-kabelen til USB-tilkoblingen på baksiden av skjermen, og den andre enden til USB-tilkoblingen på datamaskinen.

**WERK:** Du må koble til USB-kablene for Touch-funksjonalitet.

**Figur 3-8** Koble til USB-kabelen

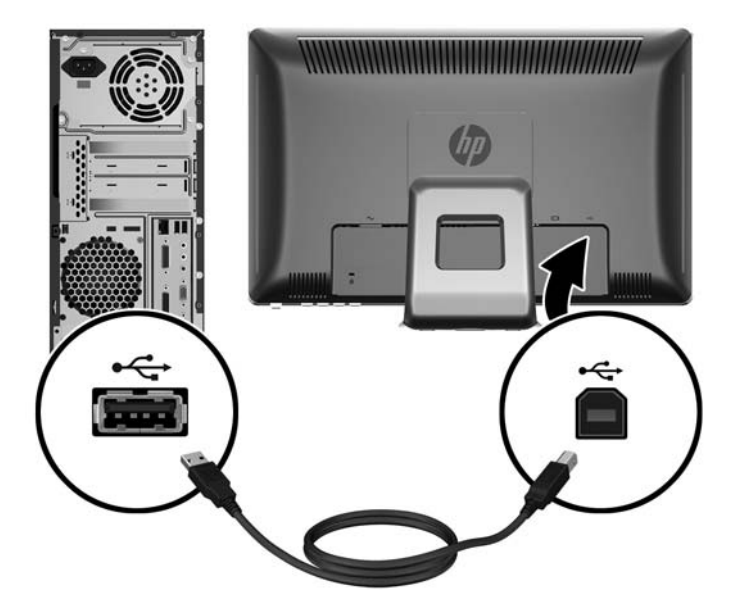

### <span id="page-16-0"></span>**Koble til strømledningen**

Koble én ende av den medfølglende strømkabelen til AC Strøm-tilkoblingen på baksiden av skjermen, og den andre enden i en stikkontakt.

**Figur 3-9** Koble til strømledningen

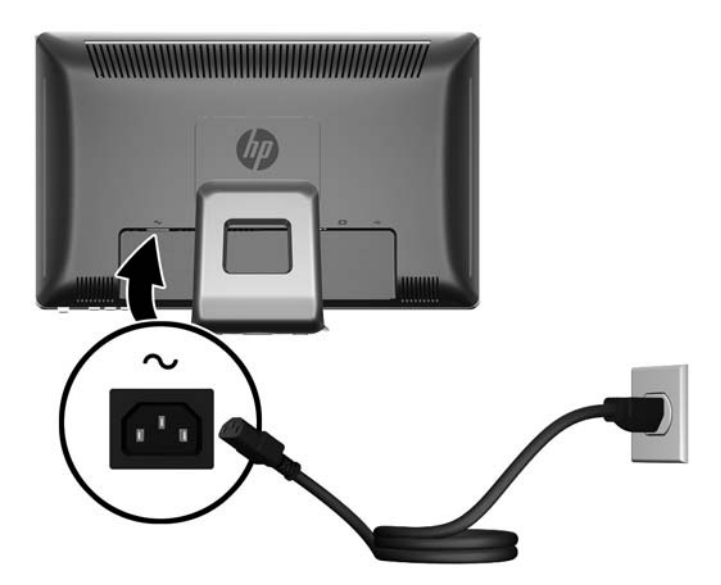

**ADVARSEL:** Slik reduserer du faren for elektrisk støt eller skade på utstyret:

Ikke deaktiver jordingen i strømledningen. Jordingspluggen er en sikkerhetsmessig viktig egenskap.

Plugg strømledningen inn i et jordet strømuttak som alltid er lett tilgjengelig.

Koble utstyret fra strømkilden ved å ta strømkabelen ut av strømuttaket.

Av sikkerhetshensyn må du ikke sette gjenstander på strømledninger eller -kabler. Ordne kablene slik at ingen kan komme til å tråkke på eller snuble i dem. Trekk aldri i en ledning eller kabel. Trekk i pluggen når du kobler strømmen fra det elektriske utstyret.

### **Justere vinkelen**

For å få en best mulig synsvinkel bør du justere skjermens vinkel i forhold til dine egne preferanser på følgende måte:

**1.** Stå mot forsiden av skjermen og hold på sokkelen slik at du ikke velter skjermen når du endrer vinkelen.

<span id="page-17-0"></span>**2.** Juster vinkelen ved å bevege skjermens øverste kant enten mot deg eller fra deg uten at du tar på skjermen. Skjermen kan justere 5 grader fremover og 55 grader bakover.

**Figur 3-10** Justere vinkelen

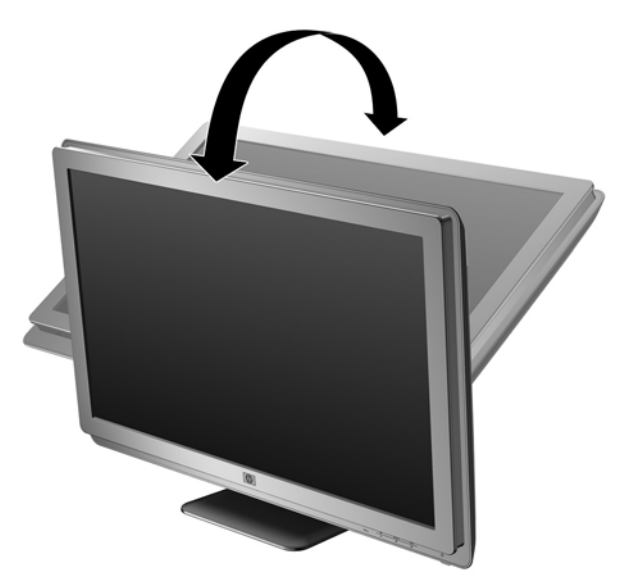

## **Egen plass for tastaturet**

Trenger du mere plass på skrivebordet ditt, plasser tastaturet under skjermen når det ikke brukes.

**Figur 3-11** Egen plass for tastaturet

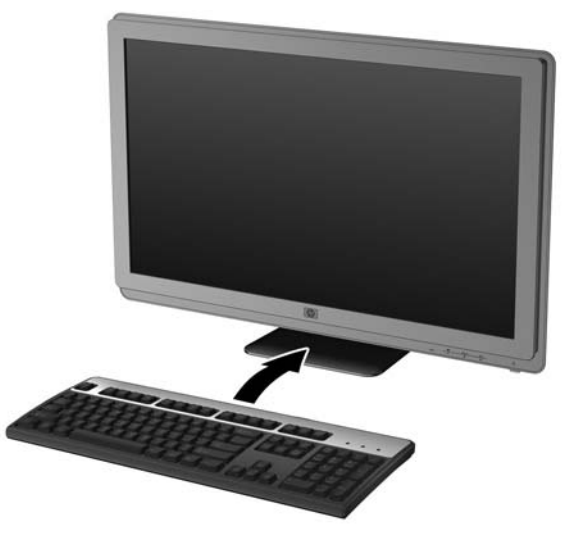

### **Slå på skjermen**

- **1.** Trykk på strømknappen på datamaskinen for å slå den på.
- **2.** Trykk på strømknappen foran på skjermen for å slå den på.
- <span id="page-18-0"></span>**FORSIKTIG:** Skade med innbrent bilde kan forekomme på skjermer som viser det samme statiske bildet på skjermen over lengre tid.\* For å unngå skade med innbrent bilde på dataskjermen bør du alltid aktivere et skjermbeskytterprogram eller slå av skjermen når den ikke skal brukes i lengre tid. Innbrent bilde er en tilstand som kan oppstå på alle LCD-skjermer. Skjermer med "innbrent bilde" dekkes ikke av HP-garantien.
	- \* Lengre tid vil si 12 sammenhengende timer uten at den brukes.
- **ET MERK:** Hvis ingenting skjer når du trykker på strømknappen, kan låsefunksjonen for strømknappen være aktivert. Du deaktiverer denne funksjonen ved å holde nede strømknappen på skjermen i 10 sekunder.

**MERK:** Du kan deaktivere strømlampen på OSD-menyen. Trykk på menyknappen foran på skjermen, og velg deretter **Management** > **Bezel Power LED** > **Off**.

Når skjermen er slått på, vises en statusbeskjed for skjermen i fem sekunder. Beskjeden viser hvilket innkommende signal som er det aktive signalet, status på innstillingen som automatisk bytter kilde (Av eller På), standard kildesignal, skjermens nåværende forhåndsinnstilte oppløsning og anbefalt forhåndsinnstilt oppløsning.

Skjermen søker automatisk gjennom innkommende signaler for et aktivt signal og benytter det aktive signalet. Dersom to signaler er aktive, vil skjermen vise standard signalkilde. Dersom standard signalkilde ikke er et aktivt signal, vil skjermen vise det andre signalet dersom dette er aktivt. Du kan endre standardkilde i OSD (skjermmenyen) ved å trykke på Meny-knappen på frontpanelet og velge **Kildekontroll** > **Standardkilde**.

### **Fjerne skjermsokkelen**

Du kan løsne flatskjermen fra skjermsokkelen slik at du kan feste den på veggen, på en svingarm eller med en annen festeanordning (kjøpes separat).

- **FORSIKTIG:** Før du demonterer skjermen, forsikre deg om at skjermen er slått av og at både strøm- og signalkabel er koblet fra. Koble også fra USB- og lydkabelen dersom disse er koblet til skjermen.
	- **1.** Koble fra og fjern alle kabler fra baksiden av skjermen.
	- **2.** Legg skjermen med forsiden ned på en flat overflate dekket av et rent, tørt tøystykke.

**3.** Pirk løs toppen av VESA-platen (1) og skyv den opp (2) for å fjerne den fra baksiden av skjermen.

**Figur 3-12** Fjerne VESA-platen

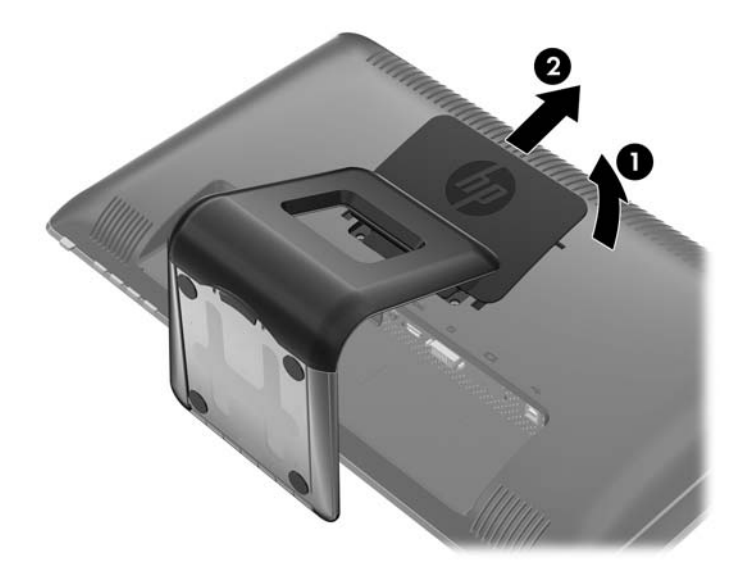

**4.** Fjern de to skruene som fester skjermsokkelen til skjermen. **Figur 3-13** Fjerne skruene til skjermsokkelen

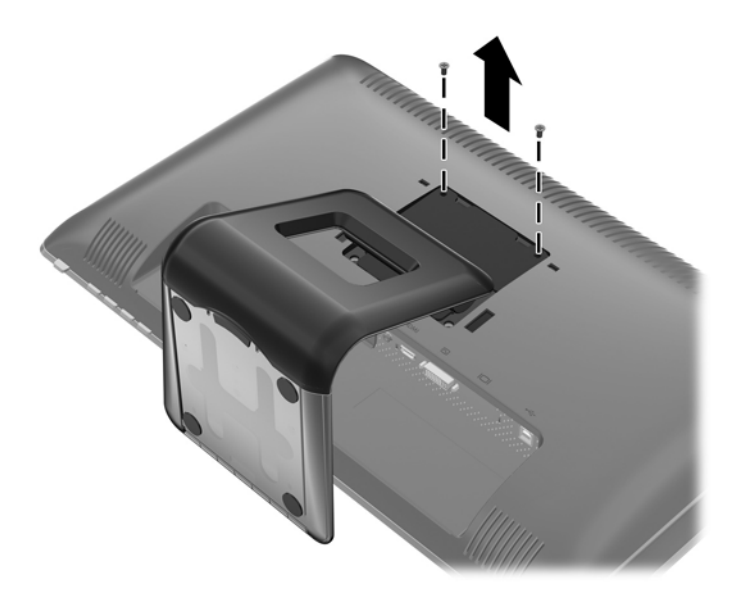

**5.** Vipp toppen av feste til skjermsokkelen tilbake (1), skyv det opp og løft det av LCD-panelet (2). **Figur 3-14** Fjerne skjermsokkelen

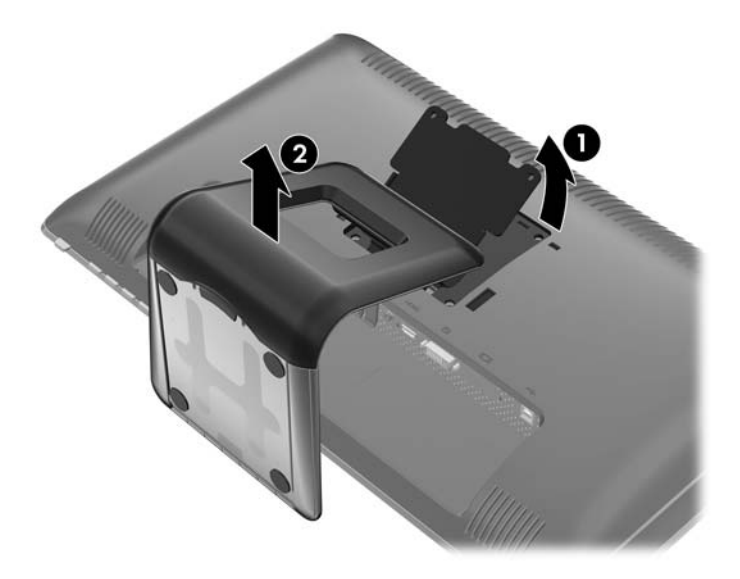

### <span id="page-21-0"></span>**Montere skjermen**

- **WERK:** Dette apparatet skal monteres med UL- eller CSA-oppført veggfeste.
	- **1.** Løsne flatskjermen fra skjermsokkelen. Se [Fjerne skjermsokkelen på side 11](#page-18-0) i forrige avsnitt.
	- **2.** Hvis du vil feste skjermen til en svingarm, stikker du fire 10 mm skruer gjennom hullene på svingarmplaten og inn i monteringshullene på skjermen.
		- **FORSIKTIG:** Denne skjermen støtter monteringshull i 100 mm avstand etter VESAindustristandard. For å feste en tredjeparts monteringsløsning til skjermen trenger du fire 4 mmskruer med en gjengestigning på 0,7 og en lengde på 10 mm (følger ikke med skjermen). Lengre skruer må ikke brukes, da de kan skade skjermen. Det er viktig å bringe på det rene at produsentens monteringsløsning følger VESA-standarden og har en oppgitt bæreevne som er tilstrekkelig for skjermen. Den beste ytelsen oppnår du ved å bruke strøm- og videokablene som fulgte med skjermen.

**Figur 3-15** Installere skjermen på en svingarm

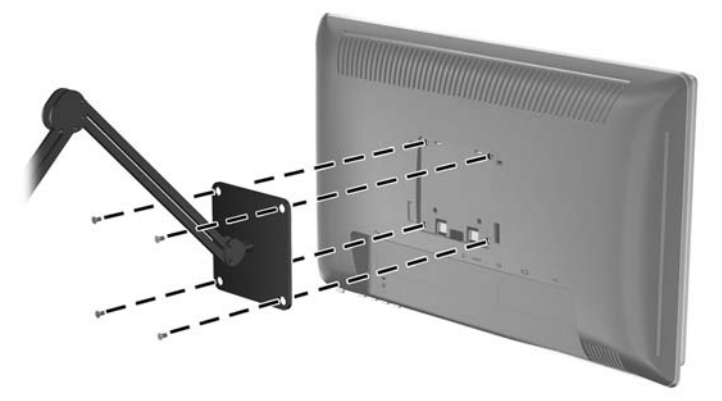

Hvis du vil feste skjermen til andre monteringsfester, følger du instruksjonene som fulgte med monteringsfestet for å sikre at skjermen festes ordentlig.

**3.** Koble kablene til skjermen igjen.

## <span id="page-22-0"></span>**Finne typeskiltene**

På typeskiltene på skjermen finner du delenummer, produktnummer og serienummer. Du kan trenge disse tallene når du tar kontakt med HP om skjermmodellen. Typeskiltene er plassert på baksiden av displayet.

**Figur 3-16** Finne typeskiltene

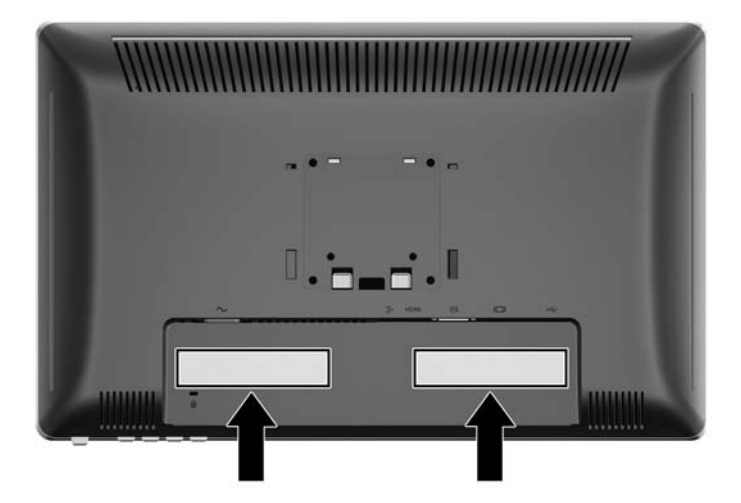

## **Installere en vaierlås**

Du kan feste skjermen til en fast gjenstand ved hjelp av en ekstra kabellås som er tilgjengelig fra HP.

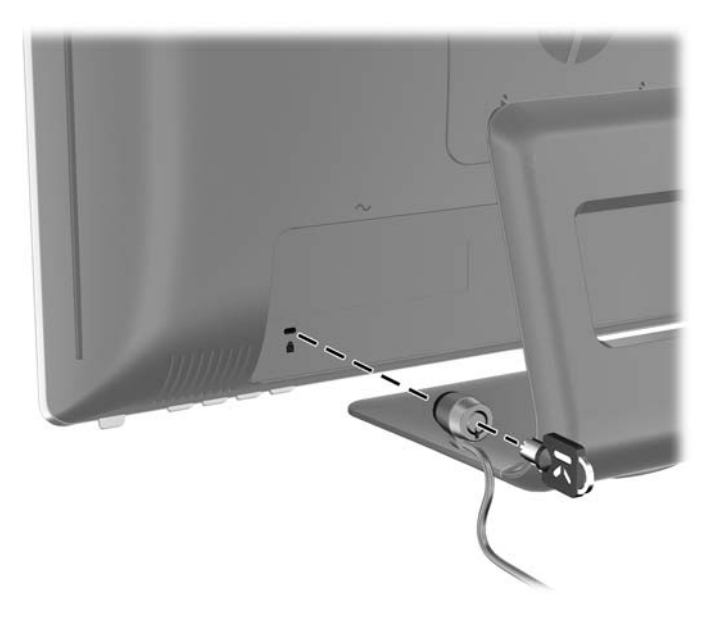

# <span id="page-23-0"></span>**4 Bruke skjermen**

### **Programvare og verktøy**

CDen som følger med skjermen, inneholder filer du kan installere på datamaskinen:

- en .INF-fil (informasjonsfil)
- en .ICM-fil (Image Color Matching-fil)
- Touch-driver (kun for Windows XP)
- autojusteringsmønster
- tilleggsprogrammer for skjermmodellen

**EX MERK:** Hvis det ikke følger en CD med skjermen, kan INF- og ICM-filene lastes ned fra HPs nettside. Se [Laste ned fra Internett på side 17](#page-24-0) i dette kapitlet.

#### **Informasjonsfilen**

.INF-filen definerer skjermressurser som brukes av Microsoft Windows-operativsystemene for å sikre skjermkompatibilitet med datamaskinens grafikkort.

Denne skjermen er kompatibel med Microsoft Windows Plug and Play, og skjermen vil fungere riktig uten at du installerer .INF-filen. Plug and Play-kompatibilitet krever at datamaskinens grafikkort er i samsvar med VESA DDC2, og at skjermen er koblet direkte til grafikkortet. Plug and Play virker ikke gjennom separate kontakter av BNC-type eller gjennom fordelingsbuffere/-bokser.

#### **Fargetilpasningsfilen (Image Color Matching File)**

ICM-filer er datafiler som brukes sammen med grafikkprogrammer, slik at en farge som skrives ut tilsvarer fargen som vises på skjermen, eller at en farge som vises på skjermen tilsvarer en farge som er skannet inn. Denne filen aktiveres i grafikkprogrammer som håndterer denne funksjonen.

**E** MERK: ICM-fargeprofilen er utarbeidet i samsvar med spesifikasjonene for profilformat til International Color Consortium (ICC).

## <span id="page-24-0"></span>**Installere .INF- og .ICM-filene**

Hvis du mener at det er nødvendig å oppdatere, kan du installere INF- og ICM-filene fra CD-platen eller laste dem ned.

#### **Installere filene fra CDen**

Slik installerer du .INF- og .ICM-filene fra CDen:

- **1.** Sett CDen i datamaskinens CD-stasjon. CD-menyen vises.
- **2.** Se på filen **Monitor Driver Software Readme**.
- **3.** Velg **Install Monitor Driver Software**.
- **4.** Følg anvisningene på skjermen.
- **5.** Kontroller at riktig oppløsning og oppdateringsfrekvens vises i Windows-kontrollpanelet.
- **MERK:** I tilfelle feil med installeringen må du kanskje installere de digitalt signerte .INF- og .ICMfilene manuelt fra CDen. Se filen Monitor Driver Software Readme på CDen.

#### **Laste ned fra Internett**

Slik laster du ned den nyeste versjonen av INF- og ICM-filene fra HPs nettside for skjermstøtte:

- **1.** Se<http://www.hp.com/support> og velg land/region.
- **2.** Følg lenkene for skjermen til støttesiden og last ned siden.
- **3.** Pass på at systemet oppfyller kravene.
- **4.** Følg instruksene for nedlasting av programvaren.

### **Installere Touch-driver (kun for Windows XP)**

Touch-driveren trengs bare for systemer som bruker operativsystemet Microsoft Windows XP. Du trenger ikke installere Touch-driveren dersom ditt system har Windows Vista eller Windows 7.

For å installere Touch-driveren:

- **1.** Sett inn CD-en i CD-stasjonen på datamaskinen. CD-menyen vises (eller åpne Windows Explorer og kjøp Touch\_Driver\_Setup.exe fra CD-en).
- **2.** Klikk **Installer Touch-driver for Microsoft Windows XP** fra CD-menyen. Installeringsveilederen for Touch-driveren vil vises.
- **MERK:** Touch-drivere trengs ikke for systemer som kjører operativsystemene Microsoft Windows Vista eller Windows 7.
- **3.** Følg instruksjonene på skjermen for å installere driveren.
- **EX MERK:** Touch-funksjonalitet varierer mellom Windows' operativsystem. Se Bruke Touch-skjermen på side 17 for mer informasjon.

### **Bruke Touch-skjermen**

Før Touch-funksjonen benyttes, forsikre deg om at USB-kabelen er tilkoblet, Touch-driveren fra CDen er installert (dersom du kjører Windows XP) og at operativsystemet Windows har startet.

**WERK:** Når Touch-funksjonen er aktiv, forsikre deg om at det ikke er noen fremmede objekter som blokkerer venstre, høyre eller den nedre kanten av skjermens LCD-panel.

Touch-funksjonalitet kan erstatte musen etter at du starter Windows og setter opp passende håndbevegelser. Håndbevegelser og støtte i Windows er listet opp under:

**WERK:** Fingeroperasjonene under fungerer kanskje ikke med noen programmer.

Dersom din datamaskin går i dvale vil det å berøre Touch-skjermen IKKE vekke opp maskinene fra dvalemodus.

#### **Tabell 4-1 Bruk av Touch-skjermen**

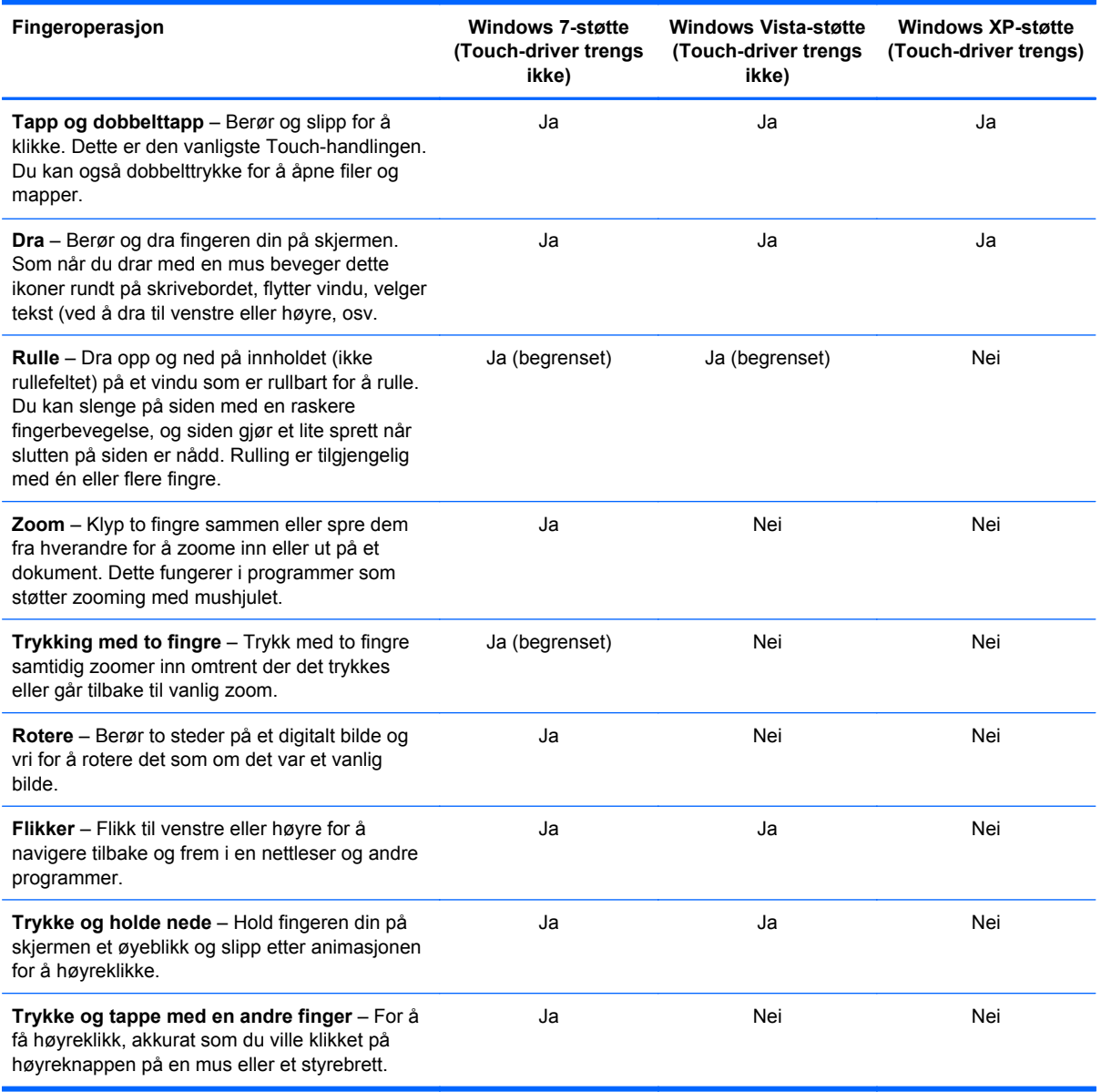

**WERK:** Du kan bruke fingeren din eller en skrivestift (følger ikke med) med Touch.

## <span id="page-26-0"></span>**Bruke den automatiske justeringsfunksjonen**

Du kan optimalisere skjermens ytelse ved VGA-signal (analogt) ved å benytte Auto/OK -knappen på skjermen og programverktøyet Testmønster for autojustering som følger med på CD-en.

Ikke bruk denne fremgangsmåten hvis skjermen bruker DVI- eller HDMI-signal. Hvis skjermen benytter VGA-inngangen (analog), kan denne fremgangsmåten løse følgende problemer med bildekvaliteten:

- Uskarpt fokus
- Dobbeltbilder, streker eller skyggeeffekter
- Svake vertikale streker
- Tynne, horisontalt rullende linjer
- Bilde som ikke er sentrert

Slik bruker du den automatiske justeringsfunksjonen:

- **1.** La skjermen varme seg opp i 20 minutter før du foretar justeringen.
- **2.** Press Auto/OK -knappen på frontpanelet på skjermen.
	- Du kan også trykke på Menu [Meny]-knappen og velge **Image Control [Bildekontroll] > Auto Adjustment [Automatisk justering]** fra skjermhovedmenyen. Se [Justere](#page-28-0) [skjerminnstillingene på side 21](#page-28-0) i dette kapitlet.
	- Hvis resultatet ikke er tilfredsstillende, fortsetter du med prosedyren.
- **3.** Sett CDen inn i stasjonen. CD-menyen vises.
- **4.** Velg **Open Auto-Adjustment Software** [Åpne automatisk justeringsprogramvare]. Oppsetttestmønsteret vises.
- **5.** Press Auto/OK -knappen på skjermens frontpanel for å få et stabilt og midtstilt bilde.
- **6.** Trykk på ESC-tasten eller en annen tast på tastaturet for å gå ut av testmønsteret.

### **Kontroller på frontpanelet**

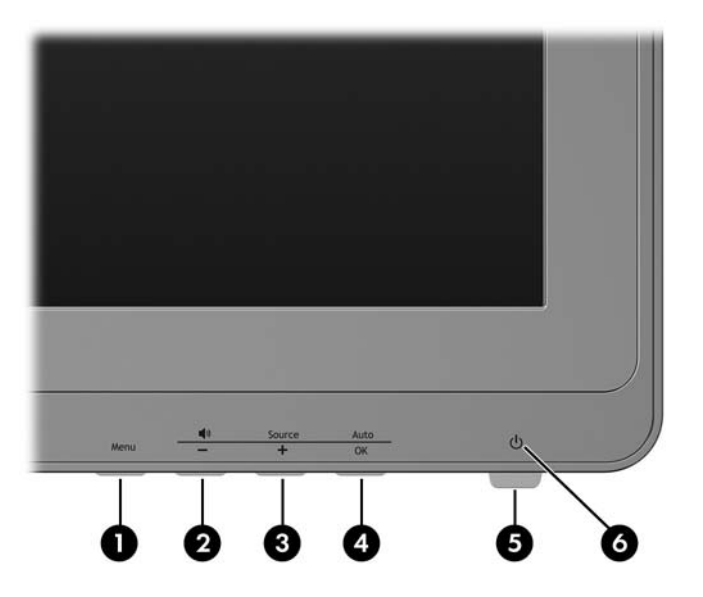

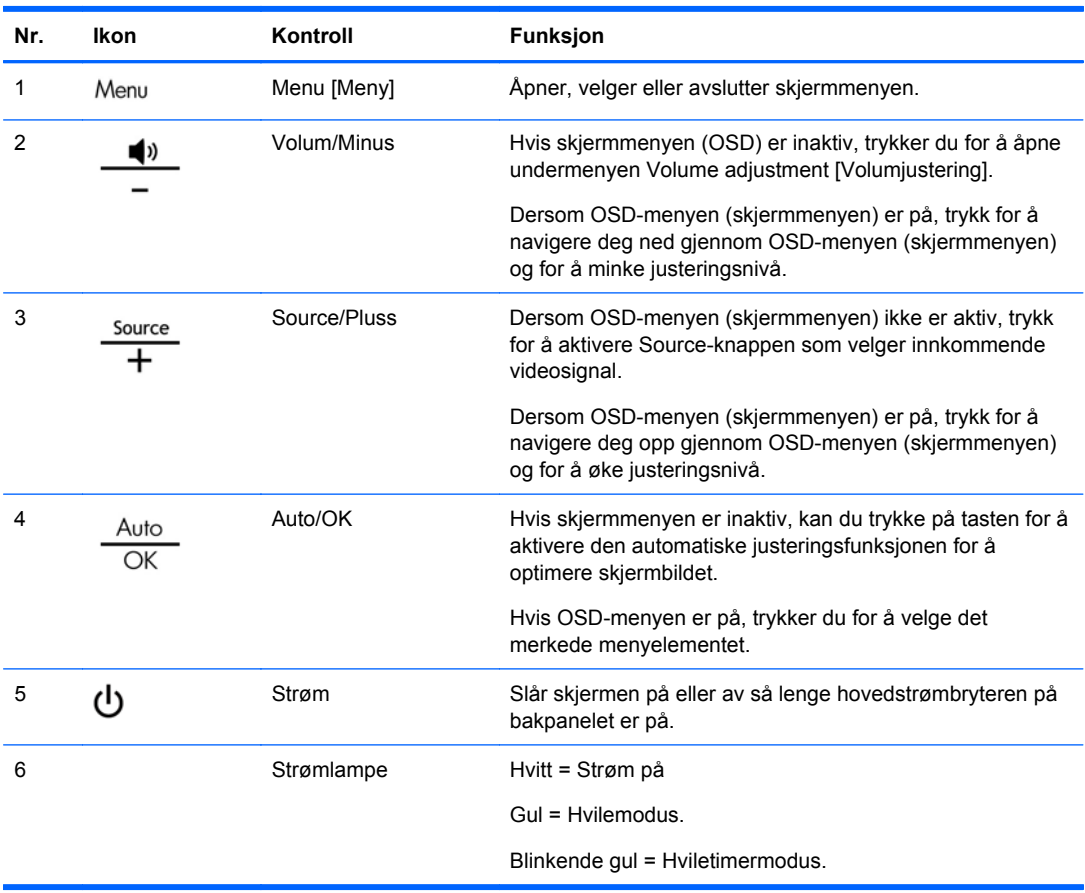

#### **Tabell 4-2 Kontroller på skjermens frontpanel**

## <span id="page-28-0"></span>**Justere skjerminnstillingene**

Skjermens innstillinge kan justere fra OSD-menyen (skjermmenyen).

**ET MERK:** Hvis det er et problem med skjerminnstillingene, kan du prøve å tilbakestille innstillingene til fabrikkstandardene ved å åpne OSD-menyen og velge **Factory Reset** [Fabrikktilbakestilling] fra OSD-menyen.

#### **Bruke skjermmenyen**

Bruk skjermmenyen (OSD) til å justere bildet på skjermen etter dine personlige preferanser. Slik åpner du skjermmenyen:

- **1.** Hvis skjermen ikke allerede er slått på, trykker du på Strøm-knappen for å slå på skjermen.
- **2.** Åpne skjermmenyen ved å trykke på Menu [Meny] på skjermens frontpanel.

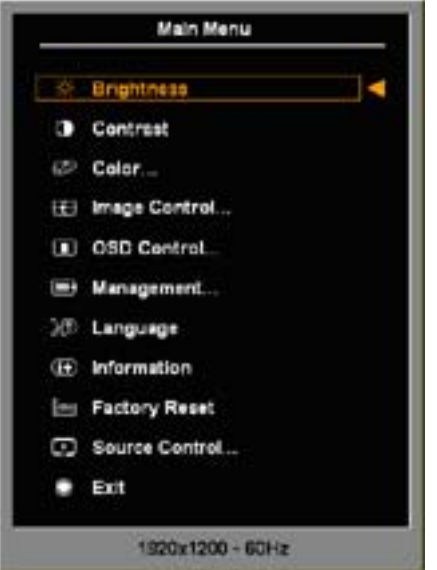

- **3.** Du navigerer i ODS-menyen ved å trykke + (pluss)-knappen på skjermens frontpanel for å rulle opp, eller – (minus)-knappen for å rulle ned.
- **4.** Når du skal velge et element fra skjermmenyen, bruker du +- eller –-knappene til å bla til og merke valget ditt, og så trykker du på OK for å velge den funksjonen.
- **5.** Juster elementet ved å bruke + eller –-knappen på frontpanelet til å justere skalaen.
- **6.** Når du har justert funksjonen, velger du **Save and Return [Lagre og gå tilbake]**, eller **Cancel [Avbryt]** hvis du ikke vil lagre endringen. Deretter velger du **Exit [Avslutt]** fra hovedmenyen.
- **EX MERK:** Hvis du ikke berører knappene på 30 sekunder (fabrikkens standardinnstilling) mens en meny vises, lagres de gjeldende justeringene, og menyen lukkes. Og hvis videokontrolleren endrer videomodus mens skjermmenyen er aktiv, lagres ikke de gjeldende (justerte) innstillingene, skjermmenyen slås av og den nye modusen vises.

#### <span id="page-29-0"></span>**Menyvalg på skjermmenyen**

Følgende tabell viser menyvalgene på skjermmenyen (OSD) og funksjonene deres. Når du har endret et element på skjermmenyen, og hvis menyskjermbildet har disse alternativene, kan du velge:

- **Cancel [Avbryt]** for å gå tilbake til forrige menynivå.
- **Save and Return [Lagre og gå tilbake]** for å lagre alle endringene og gå tilbake til hovedmenyen. Alternativet Save and Return [Lagre og gå tilbake] er bare aktivt hvis du endrer et menyelement.
- **EX MERK:** Avhengig av hvordan systemet ditt er konfigurert er kanskje ikke noen av menygjenstandene listet opp over tilgjengelig for bruk.

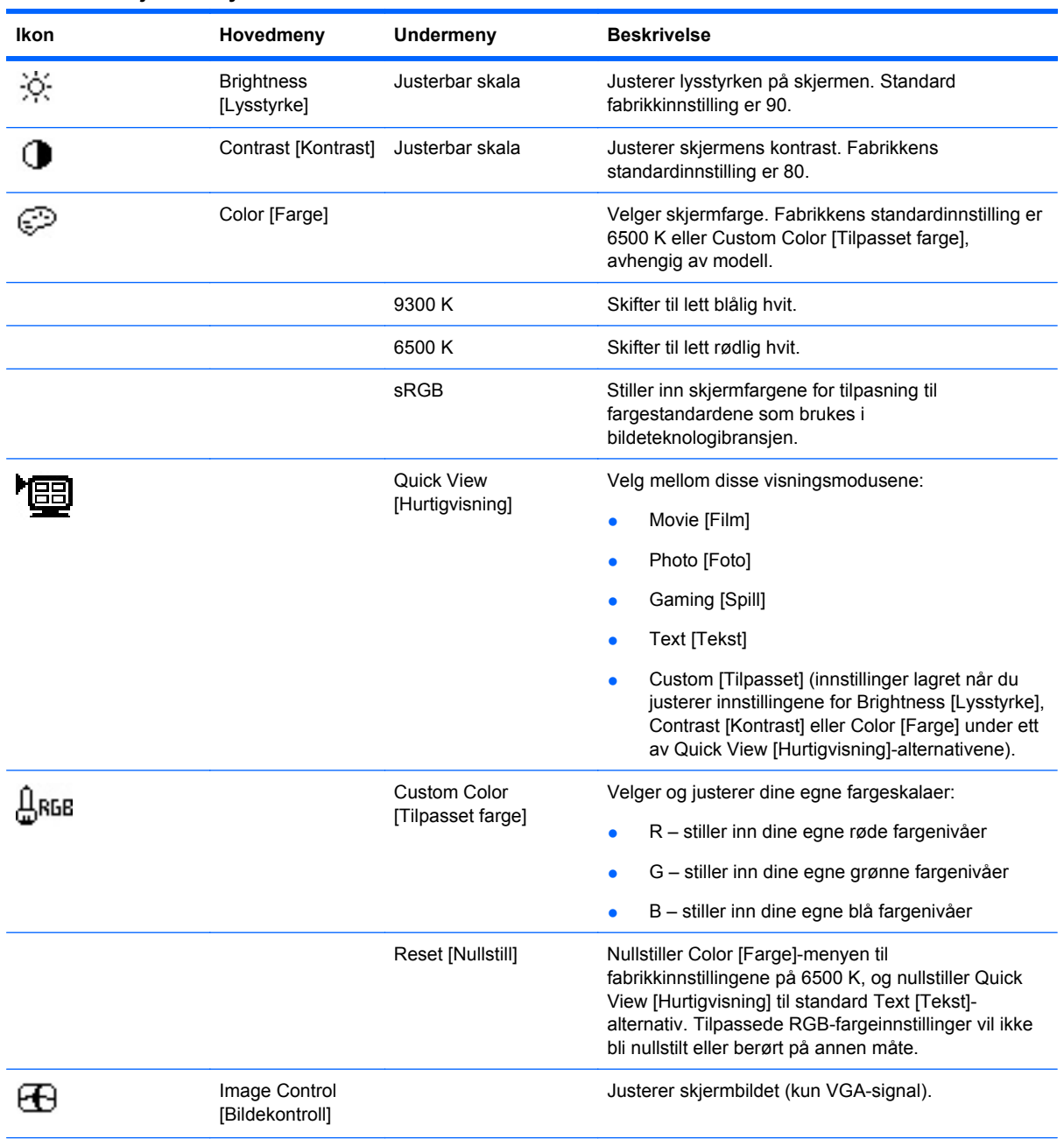

#### **Tabell 4-3 Skjermmenyen**

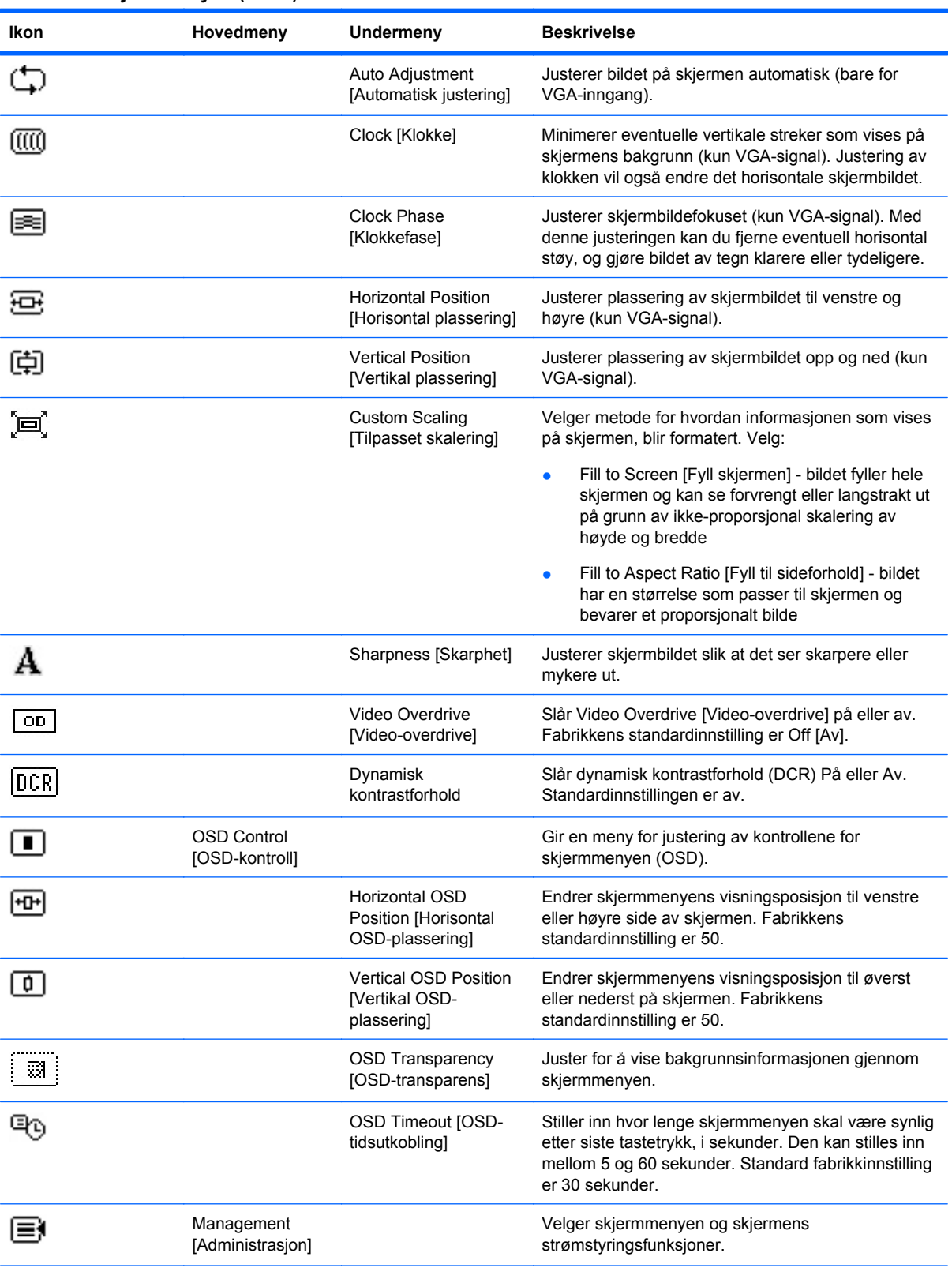

#### **Tabell 4-3 Skjermmenyen (forts.)**

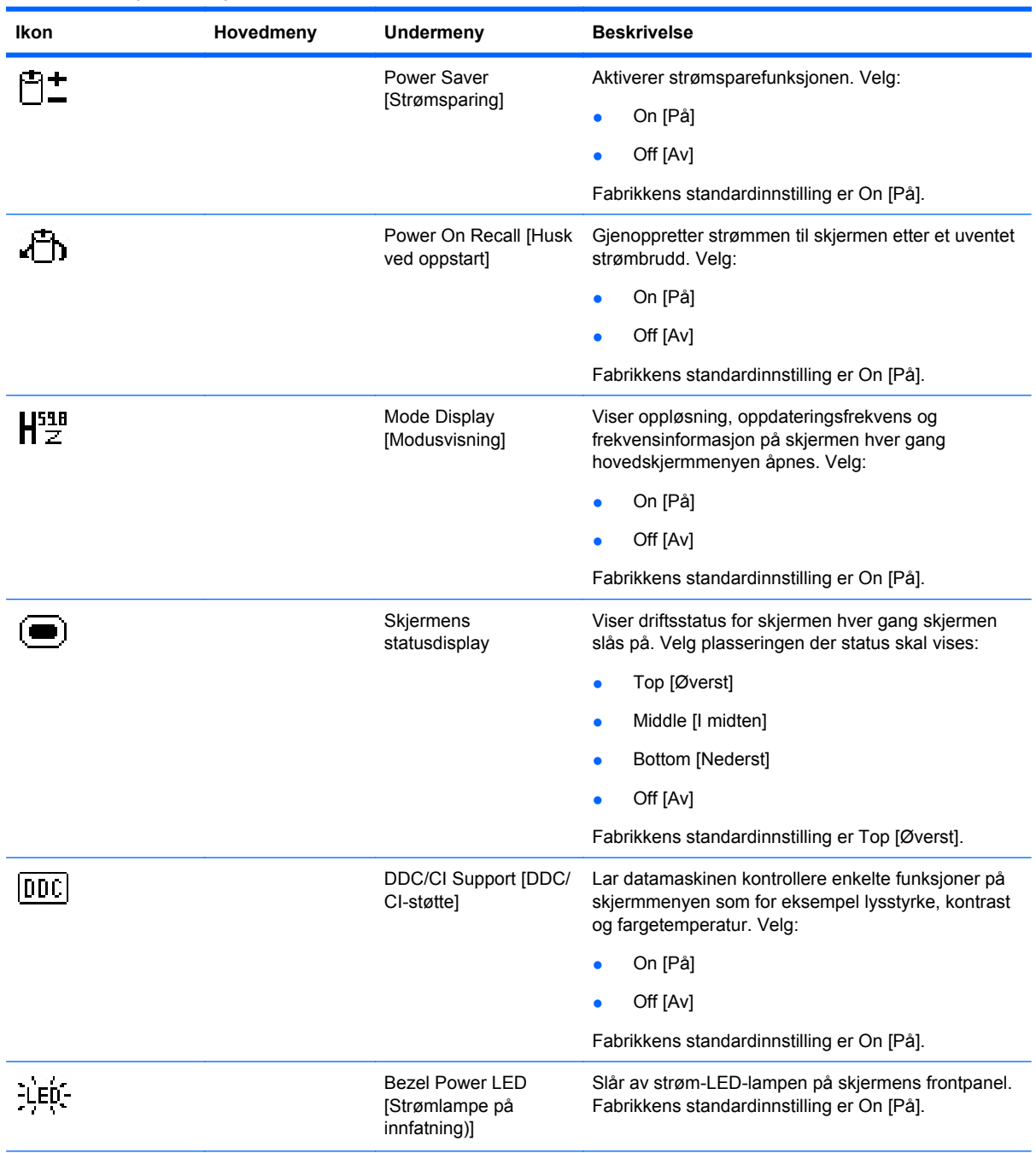

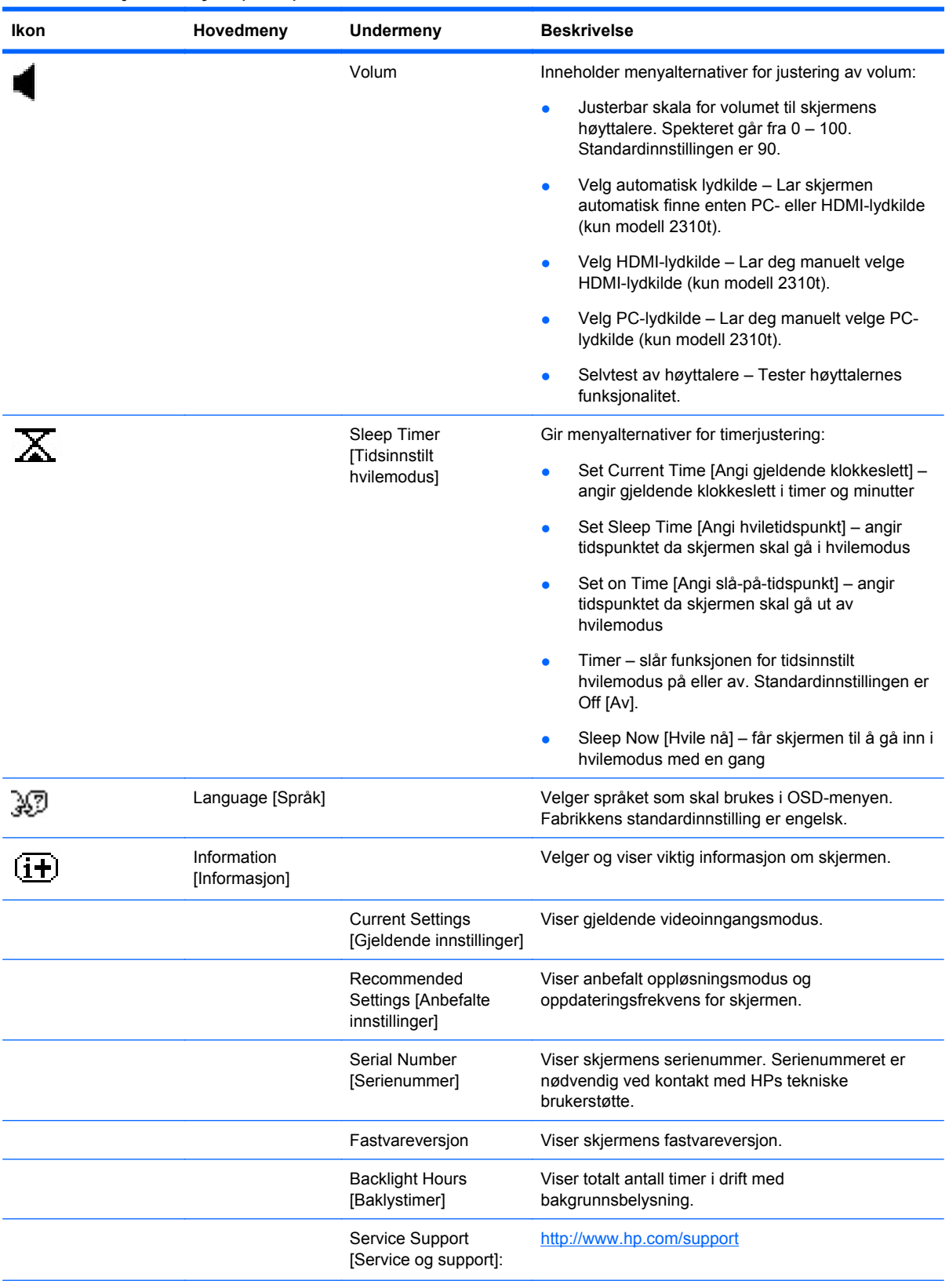

#### **Tabell 4-3 Skjermmenyen (forts.)**

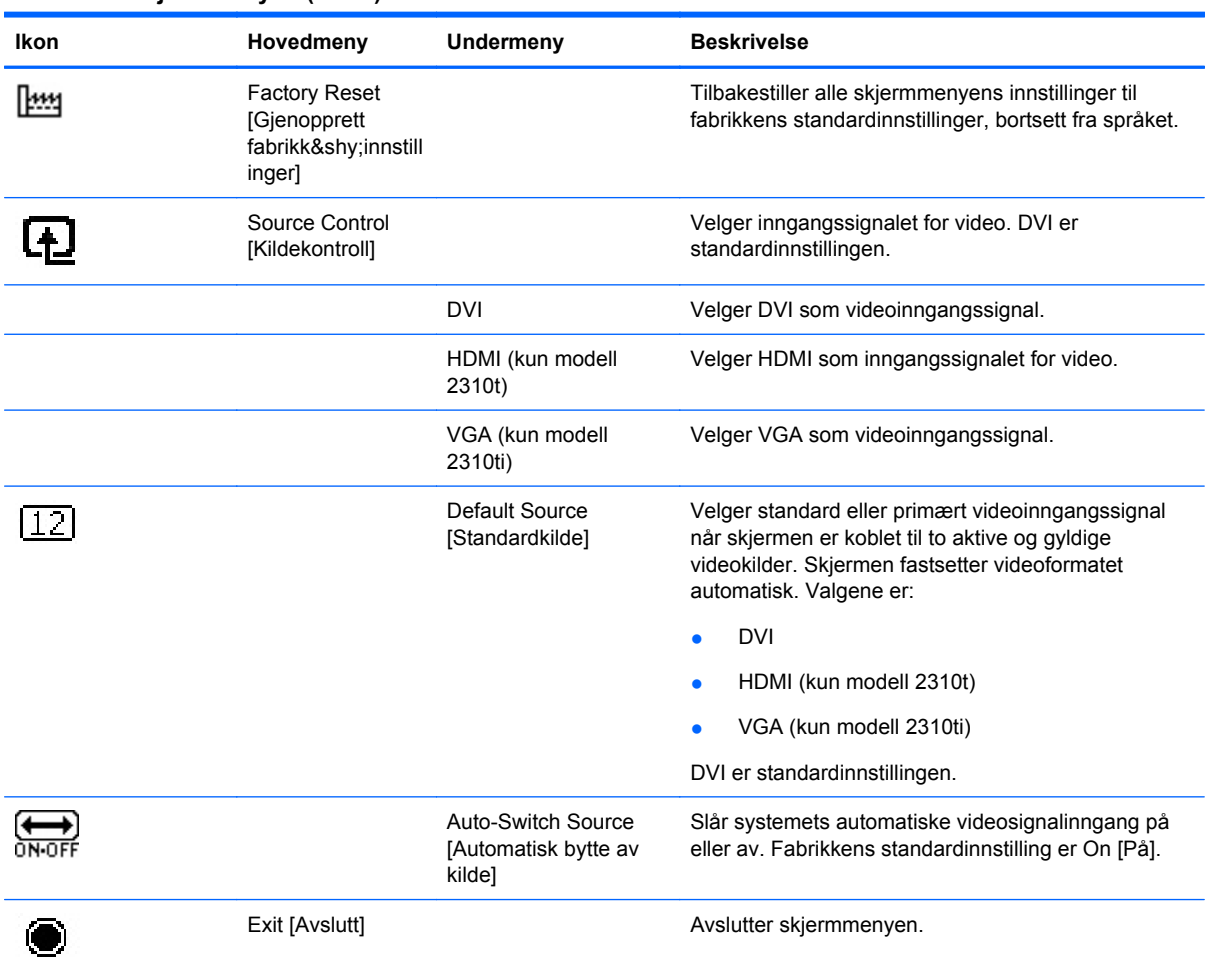

#### **Tabell 4-3 Skjermmenyen (forts.)**

#### <span id="page-34-0"></span>**Optimere digital konvertering**

To kontroller på skjermmenyen kan justeres for å forbedre bildekvaliteten: Clock [Klokke] og Clock Phase [Klokkefase].

**E** MERK: Kontrollene Clock [Klokke] og Clock Phase [Klokkefase] kan bare justeres når du bruker analog inngang. Disse kontrollene kan ikke justeres for digital inngang.

Først må klokken settes korrekt fordi klokkefase-innstillingene er avhengige av den styrende klokkeinnstillingen. Disse kontrollene må bare brukes når den automatiske justeringsfunksjonen ikke gir et tilfredsstillende bilde.

- **Clock [Klokke]** Øker/reduserer verdien for å minimere vertikale bånd eller striper som er synlige i bakgrunnen på skjermen.
- **Clock Phase [Klokkefase]** Øker/reduserer verdien for å minimere bildeforvrengning eller dirring.
- **MERK:** Når du bruker disse kontrollene, vil du oppnå best resulter ved å bruke programvaren for den automatiske justeringsfunksjonen på den medfølgende CDen.

Hvis bildene på skjermen blir forvrengt når du justerer klokke- og klokkefase-verdiene, fortsetter du å justere verdiene til forvrengningen forsvinner. For å gjenopprette fabrikkinnstillingene velger du Yes [Ja] fra Factory Reset-menyen i skjermmenyen.

## <span id="page-35-0"></span>**Identifisere skjermtilstander**

Spesielle meldinger vises på skjermen når følgende skjermtilstander blir identifisert:

- **Monitor Status** [Skjermstatus]—Når skjermen slås på eller når inngangskildesignalet endres, vises en skjermstatusmelding i fem sekunder. Meldingen viser hvilken inngang som er gjeldende aktivt signal, statusen til innstillingen for autobryterkilde (på eller av), standard kildesignal, gjeldende forhåndsinnstilt skjermoppløsning og anbefalt forhåndsinnstilt skjermoppløsning.
- **Input Signal Out of Range—Change resolution setting to 1920 x 1080 60Hz** [Inngående signal utenfor rekkevidde — Endre oppløsning til 1920 x 1080 – 60Hz]—Angir at skjermen ikke støtter videosignalet, fordi oppløsningen og/eller oppdateringsfrekvensen er satt høyere enn det skjermen støtter.
- **No Source Signal** [Intet kildesignal] indikerer at skjermen ikke mottar noe videosignal fra PCen via skjermens videokontakt. Kontroller om PCen eller signalkilden er slått av eller er i strømsparingsmodus.
- **Auto Adjustment is in Progress** [Autojustering pågår] angir at den automatiske justeringsfunksjonen er aktiv.
- **Monitor Going to Sleep** [Skjermen settes i hvilemodus] Angir at skjermen skifter til hvilemodus.
- **Check Video Cable** [Sjekk skjermkabel] angir at videokabelen ikke er koblet ordentlig til datamaskinen.
- **OSD Lockout** [Skjermmeny låst] skjermmenyen kan aktiveres eller deaktiveres ved at du holder Menu-knappen på frontpanelet inne i 10 sekunder. Hvis skjermmenyen er låst, vises varselmeldingen **OSD Lockout [Skjermmeny låst]** i 10 sekunder.
	- Hvis skjermmenyen er deaktivert, holder du Menu-knappen inne i 10 sekunder for å aktivere den.
	- Hvis skjermmenyen er aktivert, holder du Menu-knappen inne i 10 sekunder for å deaktivere den.
- **Power Button Lockout** [Strømknapp låst] angir at strømknappen er låst. Hvis strømknappen er låst, vises varselmeldingen **Power Button Lockout** [Strømknapp låst].
	- Hvis strømknappen er låst, holder du den inne i 10 sekunder for å låse den opp.
	- Hvis strømknappen er låst opp, holder du den nede i 10 sekunder for å låse den.
- **Dynamic Contrast Ratio On** [Dynamisk kontrastforhold På]—Angir at dynamisk kontrastforhold har blitt slått på. Dette skjer dersom dynamisk kontrastforhold er slått på i **Bildekontroll** i OSDmenyen (skjermmenyen) eller dersom Filmmodus er valgt fra Hurtigvisning-menyen i OSD (skjermmenyen).
- **Dynamic Contrast Ratio Off** [Dynamisk kontrastforhold Av]—Angir at dynamisk kontrastforhold har blitt slått av. Dette skjer dersom dynamisk kontrastforhold er slått av i **Bildekontroll** i OSDmenyen (skjermmenyen) eller dersom Filmmodus er endret til et annet visningsmodus i Hurtigvisning-menyen i OSD (skjermmenyen).
- **Settings Saved as Custom** [Innstillinger lagret som egendefinerte] Angir at en egendefinert innstilling er lagret i undermenyen Quick View [Hurtigvisning]. Hvis en forhåndsinnstilling velges i Quick View [Hurtigvisning]-menyen, endres også Brightness [Lysstyrke], Contrast [Kontrast] eller Color [Farge] i skjermmenyen (OSD).
- **Speaker Self-Test In Progress** [Selvtest av høyttalere foregår]—Angir at skjermen foretar en selvtest på venstre og høyre høyttalere.

## <span id="page-36-0"></span>**Sleep Timer Mode [Hviletimermodus]**

Hviletimermodus er en energisparefunksjon som lar deg stille inn tidspunkter for når skjermen skal slå seg på og av til samme tidspunkt hver dag. Dette forlenger også levetiden til skjermens baklyspærer. Hviletimeren har fem innstillinger:

- Set Current Time [Angi gjeldende klokkeslett]
- Set Sleep Time [Angi hviletidspunkt]
- Set On Time [Angi slå-på-tidspunkt]
- Timer: På/Av
- Sleep Now [Hvile nå]

Slik stiller du timeren:

- **1.** Trykk på Menu-knappen (Meny) på skjermens frontpanel for å vise **OSD Menu [Skjermmeny]**.
- **2.** Rull ned og merk **Management [Administrasjon]**.
- **3.** Trykk på OK for å velge **Management [Administrasjon]**.
- **4.** Rull ned og merk **Sleep Timer > Set Current Time [Angi gjeldende klokkeslett]**.
- **MERK:** Du må angi gjeldende klokkeslett før du endrer tidspunktet for **Sleep Time** eller **On Time**. Merk at tiden vises i 24-timers format. 1:15 p.m. vises for eksempel som 13.15.

Strømfeil eller strømbrudd til skjermen vil forårsake at klokken tilbakestilles til 00:00. Hvis dette skjer, må du tilbakestille hvilemodus.

- **5.** Trykk én gang på OK for å gå inn i modus for justering av tidsinnstilling.
- **6.** Trykk på (Minus)- eller + (Pluss)-knappen for å justere timen.
- **7.** Trykk på OK igjen for å angi tiden for minutter.
- **8.** Trykk på (Minus)- eller + (Pluss)-knappen for å justere minuttene.
- **9.** Trykk på OK for å låse den valgte tiden.
- **10.** Når du har stilt inn gjeldende klokkeslett, hopper uthevingen automatisk til **Set Sleep Time [Still inn klokkeslett for hvilemodus]**. Gjenta trinn 6 til 9 for å angi **Sleep Time**.
- **11.** Hvis du ikke vil angi **Sleep Time** [Hvilemodus], trykker du to ganger på OK og velger deretter **Save and Return [Lagre og gå tilbake]** for å gå ut av menyen.
- **12.** Når du har angitt **Sleep Time**, hopper markeringen automatisk til **Set On Time hours [Angi slåpå-tidspunkt]**. Gjenta trinn 6 til 9 for å angi **On Time**.
- **13.** Sett **Timer mode [Timermodus]** til **On [På]** for å aktivere **Sleep Timer**-innstillingene.
- **14.** Når du er ferdig, velger du **Save and Return [Lagre og gå tilbake]** for å avslutte menyen.

Det femte valget, **Sleep Now [Hvile nå]**, slår av skjermens bakgrunnslys med en gang og holder den i hvilemodus til neste gang **On Time** aktiveres eller du trykker på en knapp på skjermen.

### <span id="page-37-0"></span>**sRGB-støtte**

Skjermen er laget for å støtte sRGB for fargestyring, noe som samsvarer med fargestandardene som brukes i bildeteknologibransjen.

For at du skal dra nytte av sRGB-støtten må du endre skjermens fargetemperatur til Standard og installere filen med sRGB-fargeprofil (ICM).

**EX MERK:** Forhåndsinnstillingen for sRGB-fargetemperatur forbedrer sRGB-bildenes fargenøyaktighet på dataskjermen, men det kan likevel forekomme noe fargevariasjon.

#### **Endre fargetemperaturen**

- **1.** Trykk på Menu-knappen på skjermens frontpanel for å åpne skjermmenyens **Main Menu [Hovedmeny]**.
- **2.** Velg **Color [Farge]**.
- **3.** Velg **sRGB**.
- **4.** Velg **Save and Return [Lagre og gå tilbake]** for å avslutte menyen.

#### **Installere sRGB ICM-filen for Microsoft Windows 2000 og Windows XP**

- **EY MERK:** For å fullføre fremgangsmåten nedenfor må du være logget på som en administrator eller et medlem av administratorgruppen. Hvis datamaskinen er koblet til et nettverk, kan nettverksinnstillingene hindre deg i å fullføre denne prosedyren. sRGB ICM-filen støtter ikke operativsystemene Windows 95 og Windows NT.
	- **1.** Klikk på **Skjerm**-ikonet i kontrollpanelet.
	- **2.** I vinduet **Egenskaper for skjerm** velger du kategorien **Innstillinger**, og deretter klikker du på **Avansert**-knappen.
	- **3.** Velg kategorien **Fargebehandling**, og deretter klikker du på **Legg til**-knappen for å åpne dialogboksen **Legg til profiltilordning**.
	- **4.** Velg **sRGB Color Space Profile.icm**-filen, og deretter klikker du på **Legg til**-knappen
	- **5.** For å aktivere en fargeprofil for skjermen, må du angi den som standard skjermprofil. Velg **sRGB Color Space Profile**, og deretter klikker du på **Bruk som standard**-knappen.
	- **6.** Klikk på **Bruk** eller **OK**.

#### **Installere filen sRGB ICM for Microsoft Windows Vista**

- **1.** Klikk på ikonet **Utseende og personalisering** i kontrollpanelet.
- **2.** Klikk på **Personalisering**.
- **3.** Klikk på **Skjerminnstillinger**.
- **4.** Klikk på **Avanserte innstillinger**-knappen.
- **5.** Klikk på kategorien **Fargebehandling** og deretter på knappen **Fargebehandling**.
- **6.** Klikk på kategorien **Avansert** og deretter på knappen **Endre systemstandarder**.
- **7.** Klikk på **Legg til**-knappen i kategorien **Enheter**.
- <span id="page-38-0"></span>**8.** Velg filen **RGB Color Space Profile.icm**, og klikk deretter på **OK**.
- **9.** For å aktivere en fargeprofil for skjermen må du angi den som standard skjermprofil. Velg **sRGB Color Space Profile**, og klikk deretter på knappen **Bruk som standard**.

#### **Installere filen sRGB ICM for Microsoft Windows 7**

- **1.** Klikk på ikonet **Utseende og personalisering** i kontrollpanelet.
- **2.** Klikk på **Skjerm**.
- **3.** Klikk på **Endre skjerminnstillinger**.
- **4.** Klikk på **Avanserte innstillinger**.
- **5.** Klikk på kategorien **Fargebehandling** og deretter på knappen **Fargebehandling**.
- **6.** Klikk på kategorien **Avansert** og deretter på knappen **Endre systemstandarder**.
- **7.** Klikk på **Legg til**-knappen i kategorien **Enheter**.
- **8.** Velg filen **RGB Color Space Profile.icm**, og klikk deretter på **OK**.
- **9.** For å aktivere en fargeprofil for skjermen må du angi den som standard skjermprofil. Velg **sRGB Color Space Profile**, og klikk deretter på knappen **Bruk som standard**.

# <span id="page-39-0"></span>**A Problemløsing**

## **Løse vanlige problemer**

Følgende tabell viser mulige problemer, den mulige årsaken til hvert problem og de anbefalte løsningene.

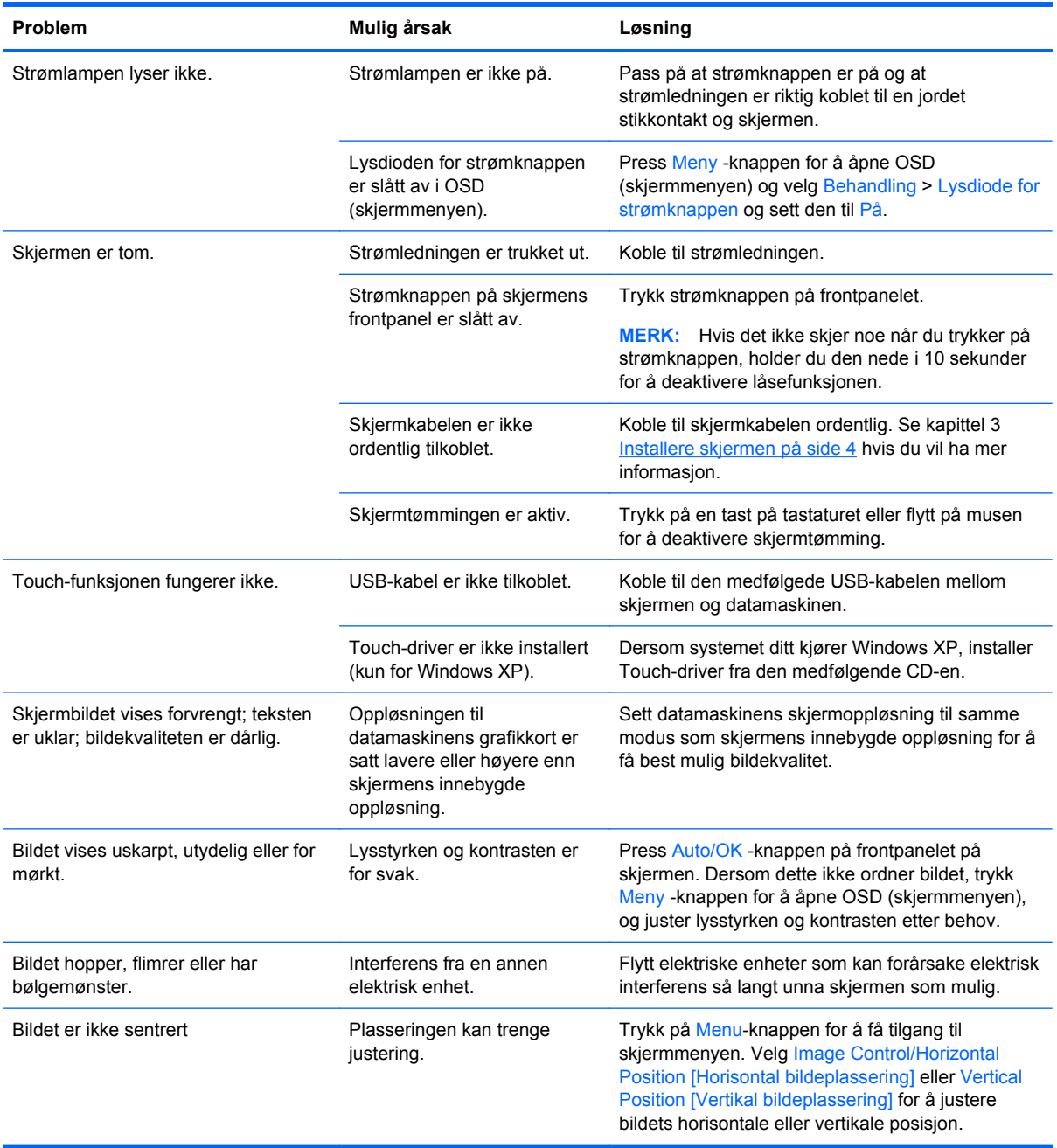

<span id="page-40-0"></span>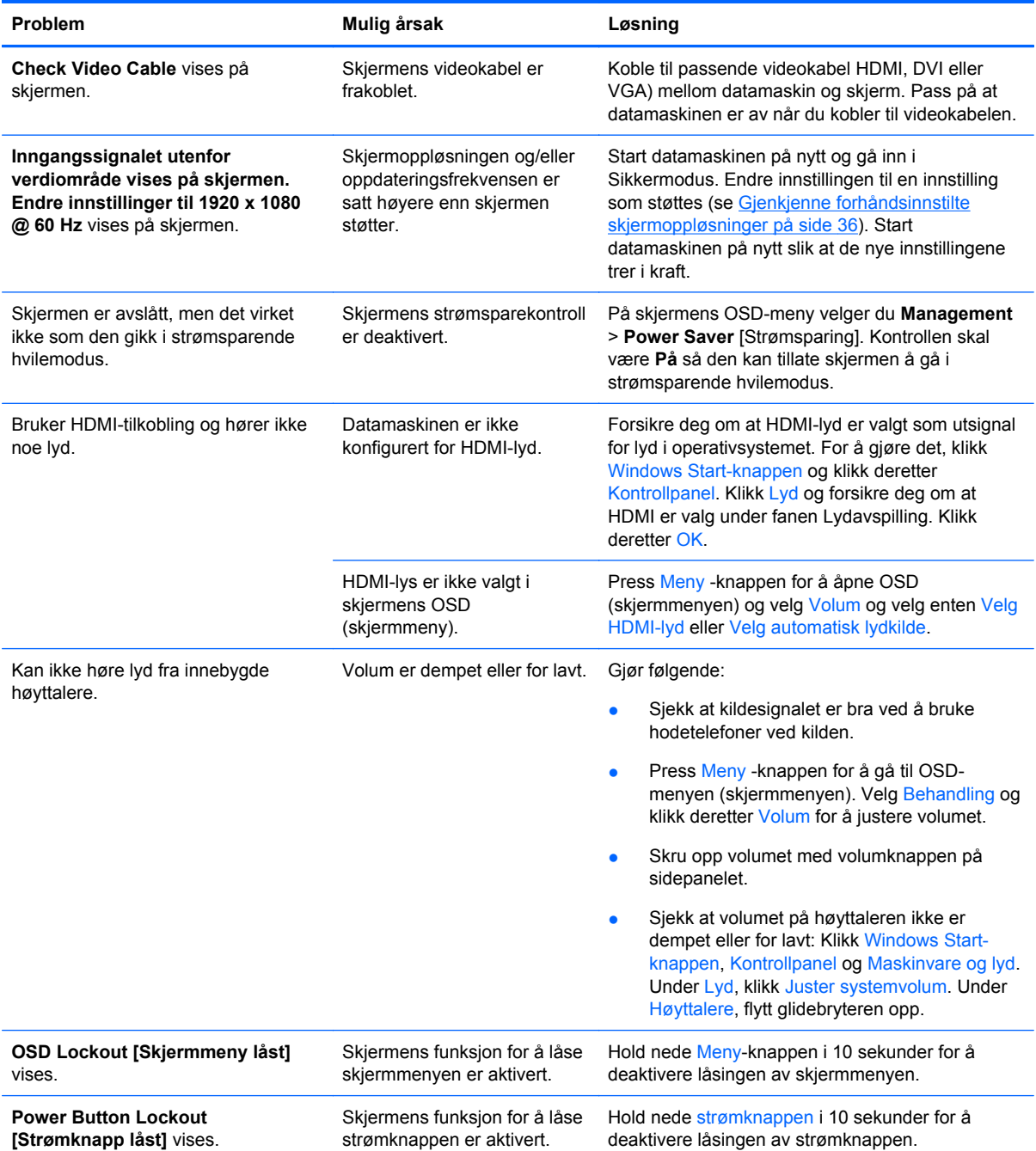

# **Teknisk støtte på Internett**

For tilgang til nettbasert teknisk støtte, problemløsningsverktøy, forumer med IT-eksperter samt informasjon fra et stort antall leverandører, kan du gå til <http://www.hp.com/support>

### <span id="page-41-0"></span>**Før du ringer til Teknisk støtte**

Hvis du har et problem du ikke kan løse ved hjelp av feilsøkingstipsene i dette avsnittet, kan det bli nødvendig å ringe avdelingen for teknisk brukerstøtte. Ha følgende informasjon tilgjengelig når du ringer:

- Skjermens modellnummer
- **•** Skjermens serienummer
- Innkjøpsdato på kvittering
- Hvilke forhold problemet oppstod under
- Mottatte feilmeldinger
- **•** Maskinvarekonfigurasjon
- Navn på og versjon av maskinvaren og programvaren du bruker

# <span id="page-42-0"></span>**B Tekniske spesifikasjoner**

**WERK:** Alle ytelsesspesifikasjonene er levert av komponentprodusentene. Ytelsesspesifikasjonene representer den høyeste spesifikasjonen fra alle HPs komponentprodusenters typiske nivåspesifikasjoner for ytelse, og den faktiske ytelsen kan variere oppover eller nedover.

### **Modellene 2310t og 2310ti**

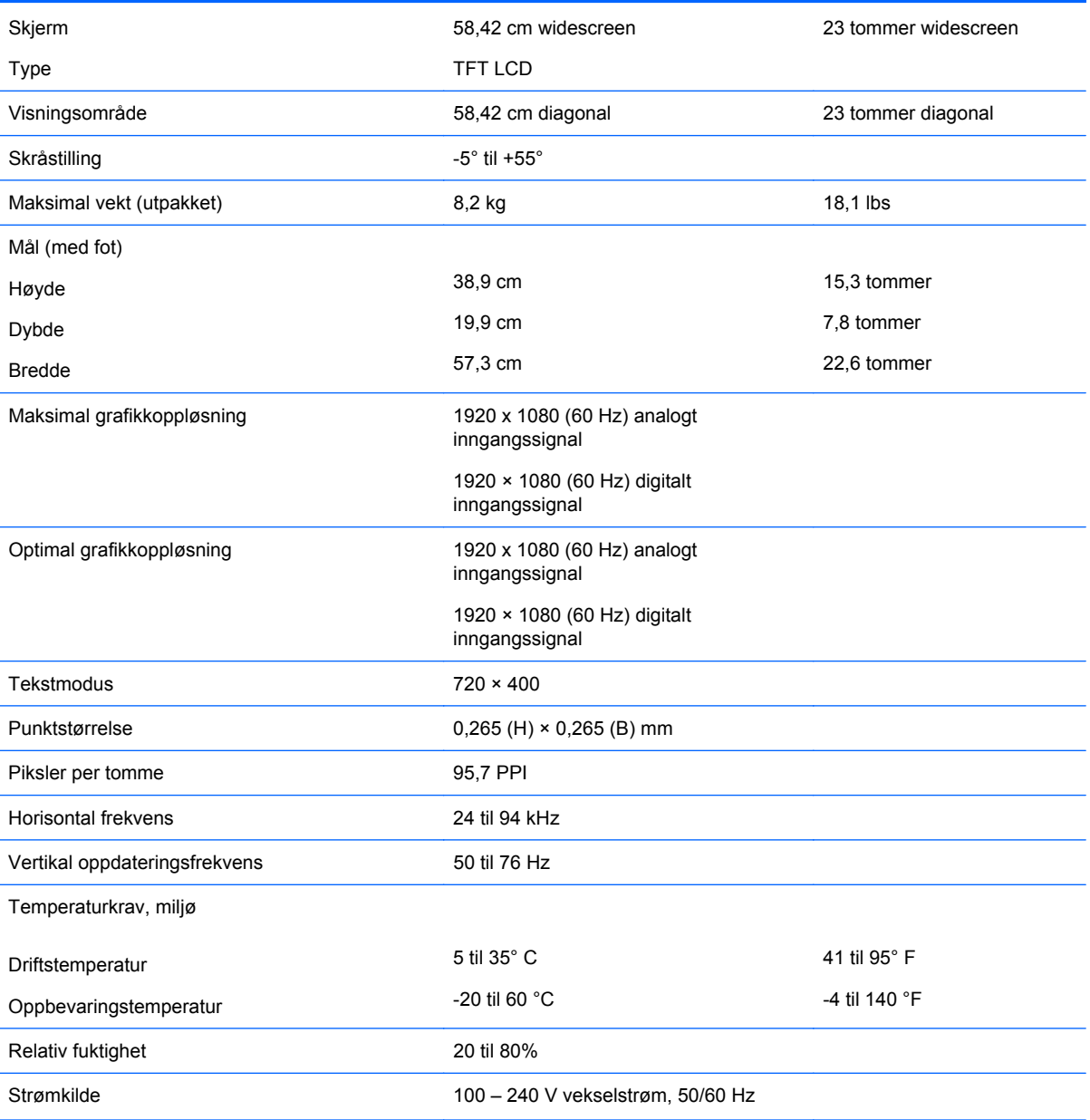

#### **Tabell B-1 Spesifikasjoner for 2310t og 2310ti**

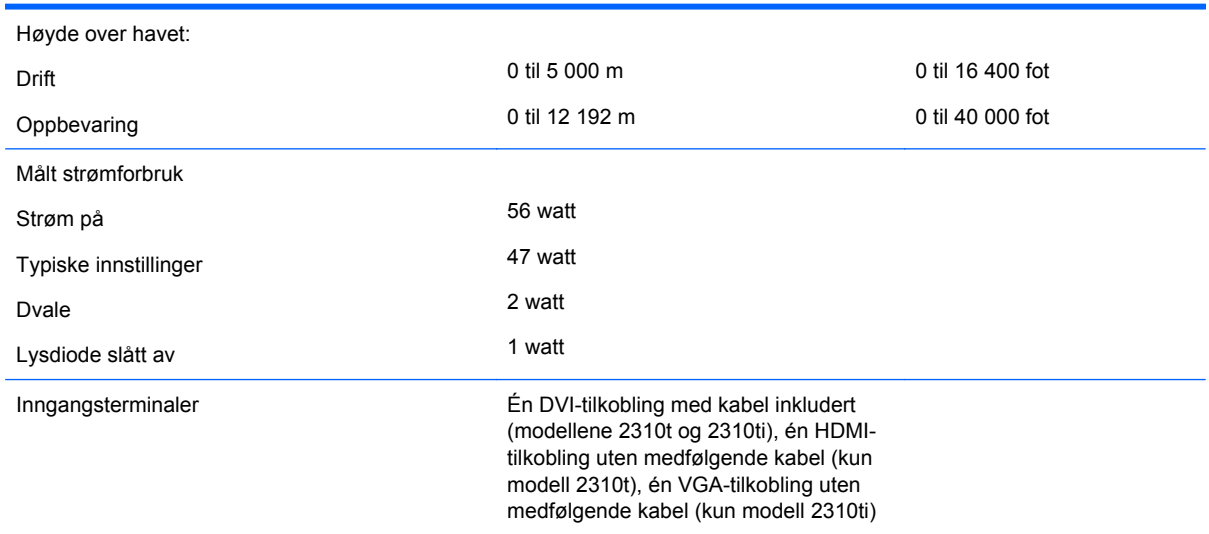

#### <span id="page-43-0"></span>**Tabell B-1 Spesifikasjoner for 2310t og 2310ti (forts.)**

## **Gjenkjenne forhåndsinnstilte skjermoppløsninger**

Skjermoppløsningene nedenfor er de mest brukte modusene, og er innstilt som fabrikkinnstillinger. Skjermen oppdager disse forhåndsinnstilte modusene automatisk, og de vil vises sentrert på skjermen med riktig størrelse.

#### **Fabrikkinnstilte skjemmoduser for 2310t og 2310ti**

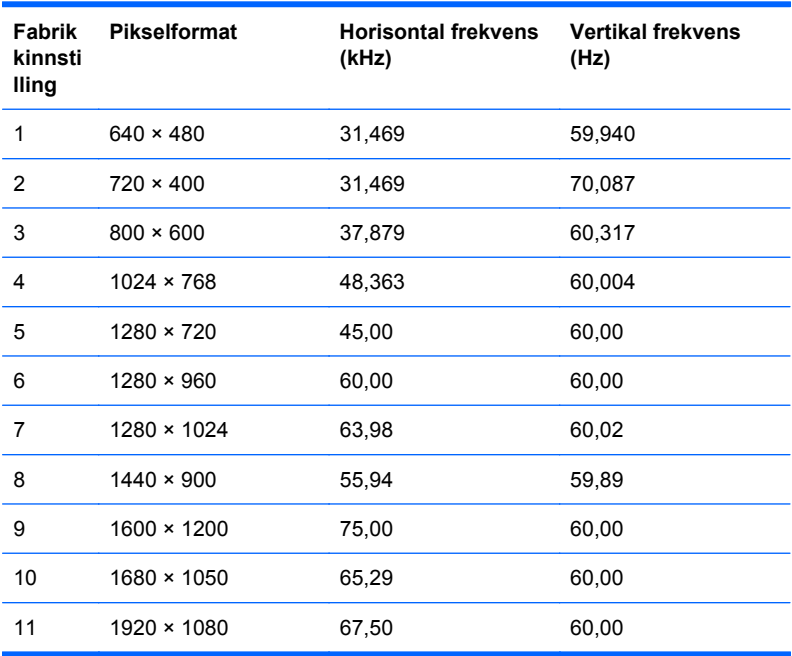

#### **Tabell B-2 Forhåndsinnstilte moduser fra fabrikken**

### <span id="page-44-0"></span>**Høydefinisjonsvideoformater for 2310t**

Når skjemen er i videomodus (ikke viser data) med HDMI-tilkobling, støttes følgende høydefinisjonsmodus i tillegg til video i standarddefinisjon.

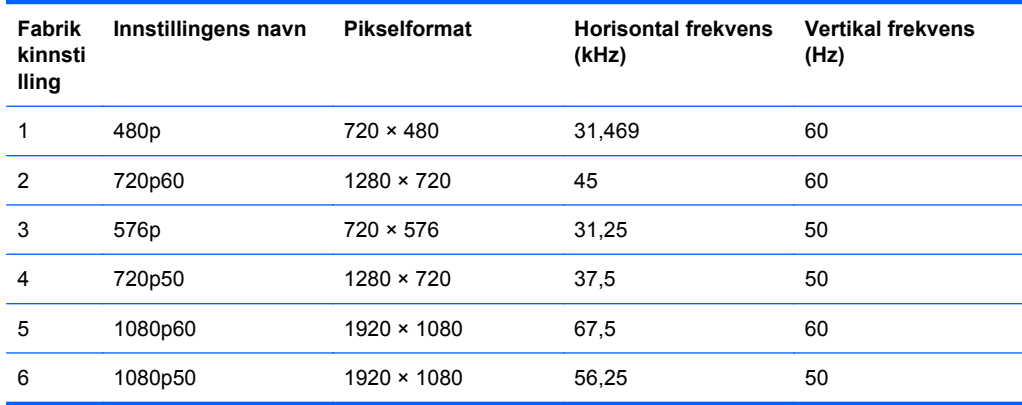

### **Gå inn i brukermoduser**

Skjermkontrollersignalet kan iblant be om en modus som ikke er forhåndsinnstilt, hvis:

- Du ikke bruker et standard grafikkort.
- Du ikke bruker en forhåndsinnstilt modus.

Dersom dette skjer, må du kanskje rejustere innstillingene til skjermen ved å bruke OSD (skjermmenyen). Dine endringer kan foretas på ett enkelt eller alle disse modusene og lagres i minnet. Skjermen lagrer automatisk den nye innstillingen for så å gjenkjenne den nye modusen akkurat som i forhåndsinnstilt modus. I tillegg til de fabrikkinnstilte modusene. er det minst tjue andre modus som kan skrives inn og lagres.

### <span id="page-45-0"></span>**Strømsparefunksjonen**

Når skjermen er i vanlig driftsmodus, lyser strømlampen hvitt og skjermen bruker mindre enn 47 watt.

Skjermen støtter også en tilstand med redusert strømforbruk. Redusert strømforbruk velges hvis skjermen oppdager at det horisontale og/eller det vertikale synk-signalet mangler. Når skjermen oppdager fravær av disse signalene, blir den tømt, bakgrunnslyset blir slått av og strømlampen lyser gult. Når funksjonen med redusert strømforbruk er aktivert, bruker skjermen mindre enn 2 watt. Det er en kort oppvarmingsperiode før den vender tilbake til normal driftsmodus.

Se datamaskinens brukerhåndbok for anvisninger om innstilling av energisparefunksjoner (som også kalles strømsparefunksjoner).

**MERK:** Denne energisparefunksjonen virker bare når skjermen er koblet til datamaskiner som er forberedt for dette.

Ved å velge innstillingene i skjermens energisparefunksjon, kan du også programmere skjermen til å gå inn i tilstanden med redusert strømforbruk på et fastsatt klokkeslett. Når skjermens energisparefunksjon får skjermen til å gå inn i tilstanden med redusert strømforbruk, lyser strømlampen gult.

# <span id="page-46-0"></span>**C Merknader for godkjenningsinstanser**

## **Erklæring fra Federal Communications Commission**

Dette utstyret har bestått tester for samsvar med grensene for digitalt utstyr av klasse B i henhold til Part 15 i FCC-regelverket. Disse grensene er utformet for å gi rimelig beskyttelse mot skadelige forstyrrelser ved bruk i et hjem. Dette utstyret genererer, bruker og kan utstråle radiofrekvensenergi, og hvis det ikke installeres og brukes i samsvar med anvisningene, kan det medføre skadelige forstyrrelser for radiokommunikasjon. Det er imidlertid ingen garanti for at forstyrrelser ikke vil skje i en bestemt installasjon. Hvis dette utstyret forårsaker skadelig forstyrrelse for radio- eller fjernsynsmottak, noe man kan finne ut ved å slå utstyret av og på, oppfordres brukeren til å prøve å rette opp forstyrrelsene ved å følge en eller flere av anvisningene nedenfor:

- Flytte eller endre retning på mottakerantennen.
- Øke avstanden mellom utstyret og mottakeren.
- Koble utstyret til et uttak i en annen sikringskurs enn den mottakeren er tilkoblet.
- Kontakte forhandleren eller en erfaren radio- eller fjernsynstekniker for å få hjelp.

#### **Endringer**

FCC krever at brukeren blir varslet om at alle endringer eller modifiseringer av denne enheten som ikke er uttrykkelig godkjent av Hewlett-Packard Company, kan føre til at brukerens autorisasjon til å bruke utstyret blir ugyldig.

#### **Kabler**

Tilkoblinger til denne enheten må gjøres med skjermede kabler med RFI/EMI-kontakthylser for å sikre overholdelse av FCCs regler og forskrifter.

### **Samsvarserklæring for produkter merket med FCC-logo (Bare USA)**

Dette utstyret er i samsvar med Part 15 i FCC-reglene. Følgende to betingelser gjelder for bruken av den:

- **1.** Denne enheten må ikke forårsake skadelige forstyrrelser.
- **2.** Denne enheten må akseptere enhver forstyrrelse den mottar, også forstyrrelse som kan forårsake uønsket funksjon.

For spørsmål om produktet ta kontakt med:

Hewlett-Packard Company

P. O. Box 692000, Mail Stop 530113

Houston, Texas 77269-2000

Eller ring 001-800-HP-INVENT (001-800 474-6836)

<span id="page-47-0"></span>Har du spørsmål om denne FCC-erklæringen, ta kontakt med:

Hewlett-Packard Company

P. O. Box 692000, Mail Stop 510101

Houston, Texas 77269-2000

Eller ring 001-281-514-3333.

For å identifisere dette produktet viser du til dele-, serie- eller modellnummeret på produktet.

### **Canadian Notice**

This Class B digital apparatus meets all requirements of the Canadian Interference-Causing Equipment Regulations.

## **Avis Canadien**

Cet appareil numérique de la classe B respecte toutes les exigences du Règlement sur le matériel brouilleur du Canada.

### **Merknad for Den europeiske union**

Dette produktet er i samsvar med følgende EU-direktiver:

- Lavspenningsdirektivet 2006/95/EC
- EMC-direktivet 2004/108/EC
- EuP-direktiv 2005/32/EC, hvor gjeldende

Overholdelse av disse direktivene medfører samsvar med aktuelle, harmoniserte europeiske standarder (europeiske normer) som er oppført i EU-samsvarserklæringen som er utstedt av Hewlett-Packard for dette produktet eller denne produktfamilien.

Dette samsvaret angis ved at følgende samsvarsmerke påsettes produktet:

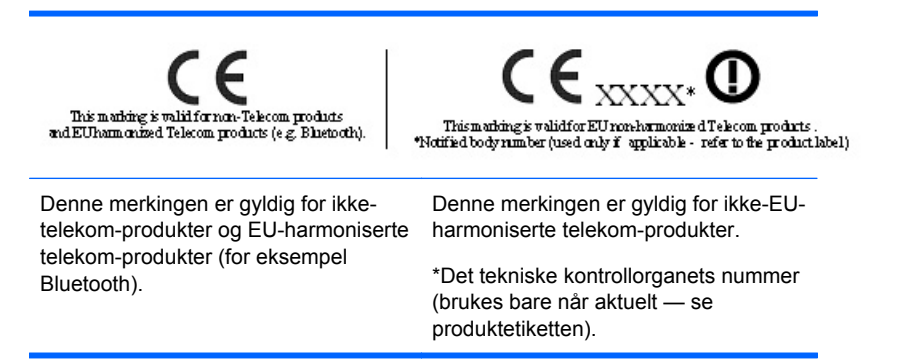

Hewlett-Packard GmbH, HQ-TRE, Herrenberger Strasse 140, 71034 Boeblingen, Tyskland

Den offisielle CE-samsvarserklæringen for EU for denne enheten finnes på [http://www.hp.com/go/](http://www.hp.com/go/certificates) [certificates.](http://www.hp.com/go/certificates)

### <span id="page-48-0"></span>**Ergonomimerknad for Tyskland**

HP-produkter som bærer "GS"-godkjenningsmerket, når de utgjør en del av et system som består av datamaskiner, tastaturer og skjermer av HP-merke som bærer "GS"-godkjenningsmerket, oppfyller gjeldende ergonomiske krav. Installeringsveiledningene som følger med produktene, inneholder konfigurasjonsinformasjon.

### **Japanese Notice**

この装置は、クラスB情報技術装置です。この装置は、家庭環 境で使用することを目的としていますが、この装置がラジオや テレビジョン受信機に近接して使用されると、受信障害を引き 起こすことがあります。取扱説明書に従って正しい取り扱いを して下さい。

VCCI-B

### **Korean Notice**

이 기기는 가정용(B급)으로 전자파적합등록을 한 기기로서 주 8급 기기 로 가정에서 사용하는 것을 목적으로 하며, 모든 지역에서 사 (가정용 방송통신기기) 용할 수 있습니다.

### **Krav til strømledningssett**

Strømforsyningen til skjermen er utstyrt med ALS (Automatic Line Switching). Med denne funksjonen kan skjermen fungere med spenninger mellom 100-120 volt eller mellom 200-240 volt.

Strømledningssettet (ledning eller veggkontakt) som følger med denne skjermen, overholder kravene som gjelder for bruk i landet der du har kjøpt utstyret.

Hvis du trenger en strømledning for et annet land, må du kjøpe en strømledning som er godkjent for bruk i dette landet.

Strømledningen må være godkjent for produktet og spenningen og strømnivået som det er angitt på typeskiltet at produktet krever. Maksimal spenning og strømstyrke for ledningen bør være større enn maksimal oppgitt spenning og strømstyrke som er angitt på produktet. I tillegg må lederens tverrsnitt være på minst 0,75 mm² eller 18 AWG, og ledningen må være mellom 1,8 m og 3,6 m lang. Hvis du har spørsmål om hvilken type strømledning du skal bruke, kan du ta kontakt med autorisert HPserviceleverandør.

En strømledning bør legges slik at den ikke blir tråkket på eller klemt mot eller under gjenstander som blir plassert oppå eller i nærheten av den. Vær spesielt oppmerksom på pluggen, strømuttaket og punktet der ledningen kommer ut av produktet.

#### **Krav til strømledning i Japan**

Ved bruk i Japan må bare strømledningen som fulgte med produktet, benyttes.

 $\triangle$  **FORSIKTIG:** Ikke bruk strømledningen som fulgte med dette produktet, på andre produkter.

## <span id="page-49-0"></span>**Miljømerknader**

### **Avfallshåndtering**

Dette HP-produktet inneholder kvikksølv i den fluorescerende lampen i LCD-skjermen, og kan trenge spesialbehandling på slutten av levetiden.

Avhending av disse materialene kan være regulert av miljøhensyn. For informasjon om avhending og resirkulering kan du kontakte lokale myndigheter eller Electronic Industries Alliance (EIA) [\(http://www.eiae.org\)](http://www.eiae.org).

#### **Håndtering av kassert utstyr fra brukere i private husholdninger i Den europeiske union**

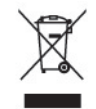

Dette piktogrammet på produktet eller på emballasjen angir at du ikke må kaste dette produktet sammen med husholdningsavfallet. I stedet er det ditt ansvar å behandle det kasserte utstyret ditt ved å levere det til et innsamlingssted for resirkulering eller for avfall som består av elektrisk og elektronisk utstyr. Separat innsamling og resirkulering av det kasserte utstyret ditt når det skal kastes, vil bidra til å bevare naturressurser og sikre at det blir resirkulert på en slik måte at folkehelsen og miljøet beskyttes. Hvis du vil ha mer informasjon om hvor du kan levere det kasserte utstyret ditt til resirkulering, tar du kontakt med det lokale renholdverket eller butikken der du kjøpte produktet.

#### **HPs gjenvinningsordning**

HP oppfordrer kunder til å gjenvinne elektronisk utstyr, originale HP-skriverkassetter og oppladbare batterier. Hvis du ønsker mer informasjon om gjenvinningsordninger, kan du gå til [http://www.hp.com/](http://www.hp.com/recycle) [recycle.](http://www.hp.com/recycle)

#### **Kjemiske stoffer**

HP er forpliktet til å gi kundene informasjon om de kjemiske stoffene i produktene våre etter behov for å rette oss etter juridiske krav slik som REACH (forskrift EC nr. 1907/2006 fra Europaparlamentet). En rapport med kjemisk informasjon om dette produktet finnes på [http://www.hp.com/go/reach.](http://www.hp.com/go/reach)

#### **Begrensning av farlige stoffer (RoHS)**

En japansk forskrift, definert i spesifikasjon JIS C 0950, 2005, krever at produsenter fremskaffer materialinnholdsdeklarasjoner for visse kategorier av elektroniske produkter lagt ut for salg etter 1. juli 2006. Hvis du vil se JIS C 0950-materialdeklarasjonen for dette produktet, kan du se [http://www.hp.com/go/jisc0950.](http://www.hp.com/go/jisc0950)

### <span id="page-50-0"></span>有毒有害物质/元素的名称及含量表

#### 根据中国 《电子信息产品污染控制管理办法》

#### 液晶显示器

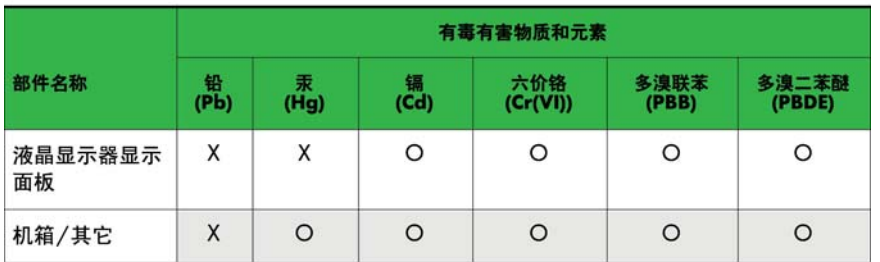

#### CRT 显示器

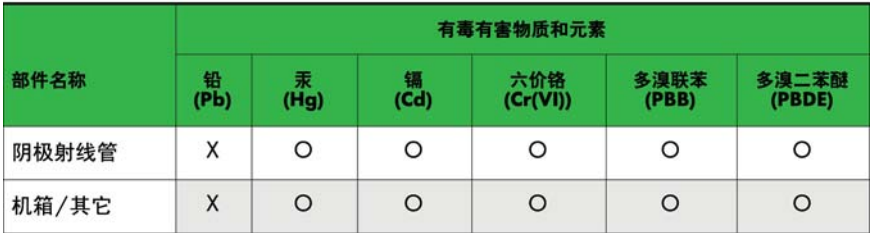

O: 表示该有毒或有害物质在该部件所有均质材料中的含量均在 SJ/T11363-2006标准规定的限量要求以下。

X: 表示该有毒或有害物质至少在该部件所用的某一均质材料中的含量超 出 SJ/T11363-2006标准规定的限量要求。

表中标有"X"的所有部件都符合欧盟 RoHS 法规 一"欧洲议会和欧盟理 事会 2003年1月27日关于电子电器设备中限制使用某些有害物质的 2002/95/EC 号指令"。

注: 环保使用期限的参考标识取决于产品正常工作的温度和湿度等条件。

#### **Tyrkias EEE-regulering**

I samsvar med EEE-reguleringer

EEE Yönetmeliğine Uygundur

# <span id="page-51-0"></span>**D LCD-skjermers kvalitet og pikselpolicy**

TFT-skjermen bruker teknologi med høy presisjon, produsert i henhold til HPs standarder, for å sikre problemfri ytelse. Likevel kan det hende at skjermen har kosmetiske småfeil som vises som små lyse eller mørke flekker. Dette er vanlig for alle LCD-skjermer som brukes i produkter fra alle leverandører, og er ikke spesifikt for HPs LCD-skjermer. Disse ufullkommenhetene skyldes en eller flere defekte piksler eller delpiksler.

- En piksel består av en rød, en grønn og en blå delpiksel.
- En defekt hel piksel er alltid slått på (en lys flekk på mørk bakgrunn), eller den er alltid av (en mørk flekk på lys bakgrunn). Den første av de to er mest synlig.
- En defekt delpiksel (punktdefekt) er mindre synlig enn en defekt hel piksel. Den er liten og bare synlig mot en bestemt bakgrunn.

For å finne defekte piksler må du se på skjermen under normale driftsforhold, i normal driftsmodus ved støttet oppløsning og oppdateringsfrekvens, fra en avstand på ca. 50 cm.

HP forventer at bransjen over tid vil fortsette å forbedre evnen til å produsere LCD-skjermer med færre kosmetiske feil, og HP vil tilpasse sine retningslinjer etter hvert som det oppnås forbedringer.